# **Using HTML Access**

VMware Horizon 4.5

This document supports the version of each product listed and supports all subsequent versions until the document is replaced by a new edition. To check for more recent editions of this document, see <http://www.vmware.com/support/pubs>.

EN-002529-00

## **vm**ware<sup>®</sup>

You can find the most up-to-date technical documentation on the VMware Web site at:

http://www.vmware.com/support/

The VMware Web site also provides the latest product updates.

If you have comments about this documentation, submit your feedback to:

[docfeedback@vmware.com](mailto:docfeedback@vmware.com)

Copyright  $^\circ$  2013–2017 VMware, Inc. All rights reserved. [Copyright and trademark information](http://pubs.vmware.com/copyright-trademark.html).

**VMware, Inc.** 3401 Hillview Ave. Palo Alto, CA 94304 www.vmware.com

## **Contents**

#### [Using HTML Access 5](#page-4-0)

**1** [Setup and Installation 7](#page-6-0) Sys[tem Requirements for HTML Access 7](#page-6-0) Pre[paring Connection Server and Security Servers for HTML Access 9](#page-8-0) Fir[ewall Rules for HTML Access 10](#page-9-0) Co[nfigure View to Remove Credentials From Cache 11](#page-10-0) Pre[pare Desktops, Pools, and Farms for HTML Access 11](#page-10-0) Co[nfigure HTML Access Agents to Use New SSL Certificates](#page-12-0) 13 Ad[d the Certificate Snap-In to MMC on a View Desktop 13](#page-12-0) Im[port a Certificate for the HTML Access Agent into the Windows Certificate Store 14](#page-13-0) Im[port Root and Intermediate Certificates for the HTML Access Agent 15](#page-14-0) Set [the Certificate Thumbprint in the Windows Registry 15](#page-14-0) Co[nfigure HTML Access Agents to Use Specific Cipher Suites 16](#page-15-0) Co[nfiguring iOS to Use CA-Signed Certificates](#page-15-0) 16 Up[grading the HTML Access Software 17](#page-16-0) Un[install HTML Access from View Connection Server 17](#page-16-0) Dat[a Collected by VMware 17](#page-16-0) **2** [Configuring HTML Access for End](#page-18-0) Users 19 Co[nfigure the VMware Horizon Web Portal Page for End Users 19](#page-18-0) Usi[ng URIs to Configure HTML Access Web Clients 22](#page-21-0) Sy[ntax for Creating URIs for HTML Access 22](#page-21-0) Ex[amples of URIs 24](#page-23-0) HTML Access Group Policy Settings 26 **3** [Using a Remote Desktop or Application 27](#page-26-0) Fea[ture Support Matrix 28](#page-27-0) Int[ernationalization 29](#page-28-0) Co[nnect to a Remote Desktop or Application 29](#page-28-0) Tru[st a Self-Signed Root Certificate](#page-30-0) 31 Co[nnect to a Server in Workspace ONE Mode 31](#page-30-0) Us[e Unauthenticated Access to Connect to Remote Applications 32](#page-31-0) Sh[ortcut Key Combinations 33](#page-32-0) Int[ernational Keyboards 36](#page-35-0) Scr[een Resolution 36](#page-35-0) H.2[64 Decoding 37](#page-36-0) Setting the Time Zone 37 Usi[ng the Sidebar 37](#page-36-0)

Us[e Multiple Monitors 40](#page-39-0)

Usi[ng DPI Synchronization 41](#page-40-0) So[und 42](#page-41-0) Co[pying and Pasting Text 42](#page-41-0) Us[e the Copy and Paste Feature 42](#page-41-0) Tra[nsferring Files Between the Client and a Remote Desktop 44](#page-43-0) Do[wnload Files from a Desktop to the Client 44](#page-43-0) Up[load Files from the Client to a Desktop 44](#page-43-0) Usi[ng the Real-Time Audio-Video Feature for Webcams and Microphones 45](#page-44-0) Log Off or Disconnect 45 Res[et a Remote Desktop or Remote Applications 46](#page-45-0) Res[tart a Remote Desktop 47](#page-46-0)

[Index 49](#page-48-0)

# <span id="page-4-0"></span>**Using HTML Access**

This guide, *Using HTML Access*, provides information about installing and using the HTML Access feature of VMware Horizon™ 7 to connect to virtual desktops without having to install any software on a client system.

The information in this document includes system requirements and instructions for installing HTML Access software on a View server and in a remote desktop virtual machine so that end users can use a Web browser to access remote desktops.

**IMPORTANT** This information is written for administrators who already have some experience using View and VMware vSphere. If you are a novice user of View, you might occasionally need to refer to the step-bystep instructions for basic procedures in the *View Installation* documentation and the *View Administration* documentation.

Using HTML Access

# <span id="page-6-0"></span>**Setup and Installation**

Setting up a View deployment for HTML Access involves installing HTML Access on View Connection Server, opening the required ports, and installing the HTML Access component in the remote desktop virtual machine.

End users can then access their remote desktops by opening a supported browser and entering the URL for View Connection Server.

This chapter includes the following topics:

- "System Requirements for HTML Access," on page 7
- ["Preparing Connection Server and Security Servers for HTML Access," on page 9](#page-8-0)
- n ["Configure View to Remove Credentials From Cache," on page 11](#page-10-0)
- ["Prepare Desktops, Pools, and Farms for HTML Access," on page 11](#page-10-0)
- "Configure HTML Access Agents to Use New SSL Certificates," on page 13
- n ["Configure HTML Access Agents to Use Specific Cipher Suites," on page 16](#page-15-0)
- "Configuring iOS to Use CA-Signed Certificates," on page 16
- ["Upgrading the HTML Access Software," on page 17](#page-16-0)
- ["Uninstall HTML Access from View Connection Server," on page 17](#page-16-0)
- ["Data Collected by VMware," on page 17](#page-16-0)

## **System Requirements for HTML Access**

With HTML Access the client system does not require any software other than a supported browser. The View deployment must meet certain software requirements.

Nore Starting with version 7.0, View Agent is renamed Horizon Agent.

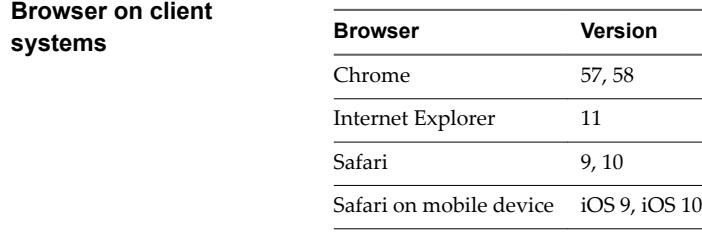

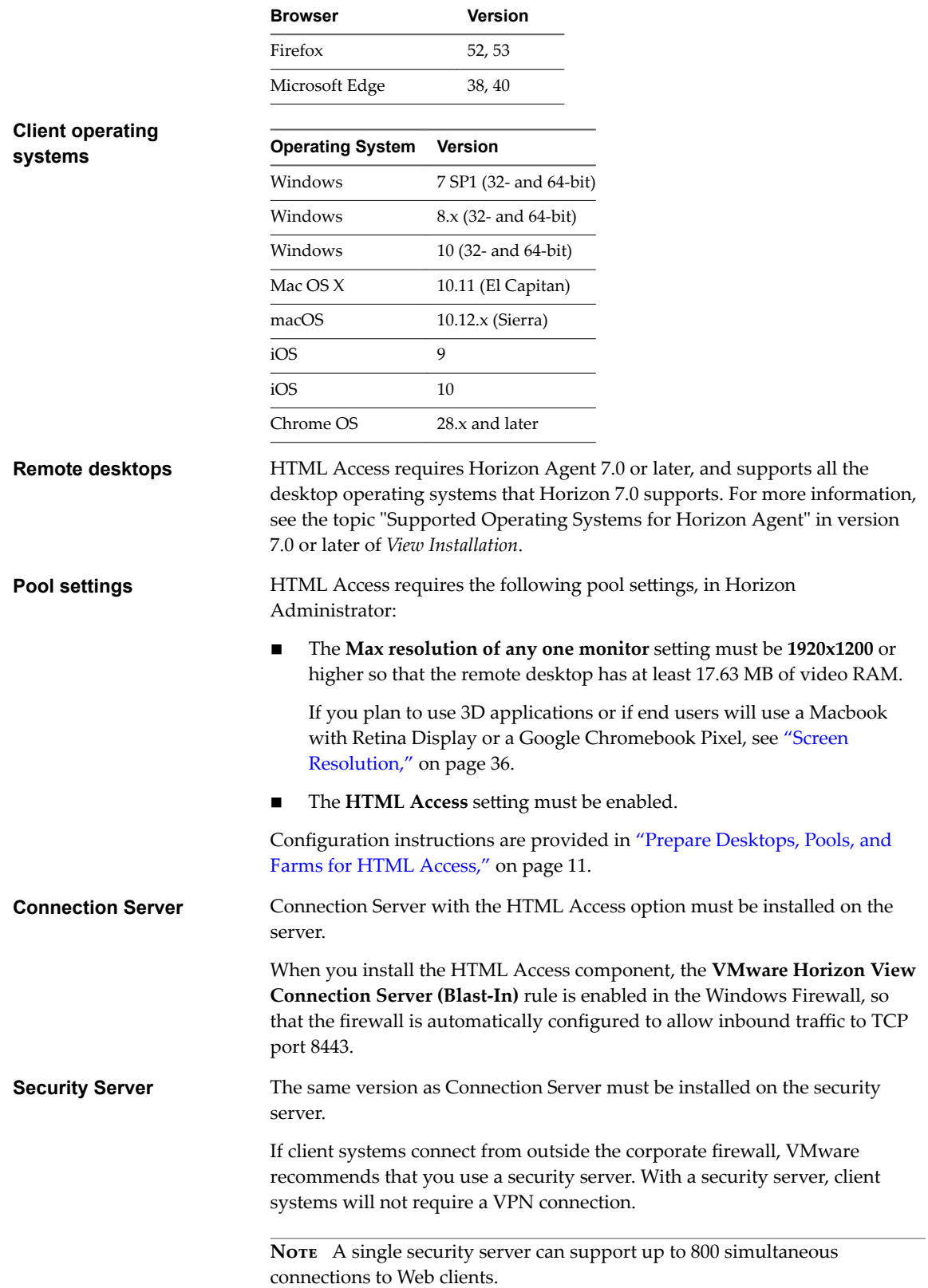

<span id="page-8-0"></span>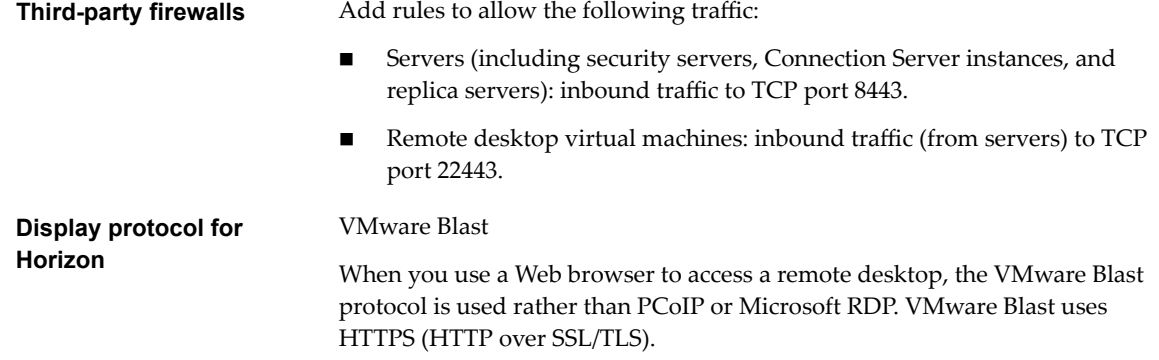

## **Preparing Connection Server and Security Servers for HTML Access**

Administrators must perform specific tasks so that end users can connect to remote desktops using a Web browser.

Before end users can connect to Connection Server or a security server and access a remote desktop, you must install Connection Server with the HTML Access component and install security servers.

Following is a check list of the tasks you must perform in order to use HTML Access:

1 Install Connection Server with the HTML Access option on the server or servers that will compose a Connection Server replicated group.

By default, the HTML Access component is already selected in the installer. For installation instructions, see the *View Installation* documentation.

Nore To check whether the HTML Access component is installed, you can open the Uninstall a Program applet in the Windows operating system and look for View HTML Access in the list.

2 If you use security servers, install Security Server.

For installation instructions, see the *View Installation* documentation.

**IMPORTANT** The version of Security Server must match the version of Connection Server.

3 Verify that each Connection Server instance or security server has a security certificate that can be fully verified by using the host name that you enter in the browser.

For more information, see the *View Installation* documentation.

4 To use two-factor authentication, such as RSA SecurID or RADIUS authentication, verify that this feature is enabled on Connection Server.

For more information, see the topics about two-factor authentication in the *View Administration* documentation.

**IMPORTANT** If you enable the **Hide domain list in client user interface** settings and select two-factor authentication (RSA SecureID or RADIUS) for the Connection Server instance, do not enforce Windows user name matching. Enforcing Windows user name matching will prevent users from being able to enter domain information in the user name text box and login will always fail. For more information, see the topics about two-factor authentication in the *View Administration* document.

5 If you use third-party firewalls, configure rules to allow inbound traffic to TCP port 8443 for all security servers and Connection Server hosts in a replicated group, and configure a rule to allow inbound traffic (from View servers) to TCP port 22443 on remote desktops in the datacenter. For more information, see ["Firewall Rules for HTML Access," on page 10](#page-9-0).

<span id="page-9-0"></span>6 To provide users unauthenticated access to published applications in Horizon Client, you must enable this feature in Connection Server. For more information, see the topics about unauthenticated access in the *View Administration* document.

After the servers are installed, if you look in Horizon Administrator, you will see that the **Blast Secure** Gateway setting is enabled on the applicable Connection Server instances and security servers. Also, the **Blast External URL** setting is automatically configured to use for the Blast Secure Gateway on the applicable Connection Server instances and security servers. By default, the URL includes the FQDN of the secure tunnel external URL and the default port number, 8443. The URL must contain the FQDN and port number that a client system can use to reach this Connection Server host or security server host. For more information, see "Set the External URLs for a Connection Server Instance," in the *View Installation* documentation.

Nore You can use HTML Access with VMware Workspace ONE to allow users to connect to their desktops from an HTML5 browser. For information about installing Workspace ONE and configuring it for use with Connection Server, see the Workspace ONE documentation. For information about pairing Connection Server with a SAML Authentication server, see the *View Administration* document.

#### **Firewall Rules for HTML Access**

To allow client Web browsers to use HTML Access to make connections to security servers, View Connection Server instances, and remote desktops, your firewalls must allow inbound traffic on certain TCP ports.

HTML Access connections must use HTTPS. HTTP connections are not allowed.

By default, when you install a View Connection Server instance or security server, the **VMware Horizon View Connection Server (Blast-In)** rule is enabled in the Windows Firewall, so that the firewall is automatically configured to allow inbound traffic to TCP port 8443.

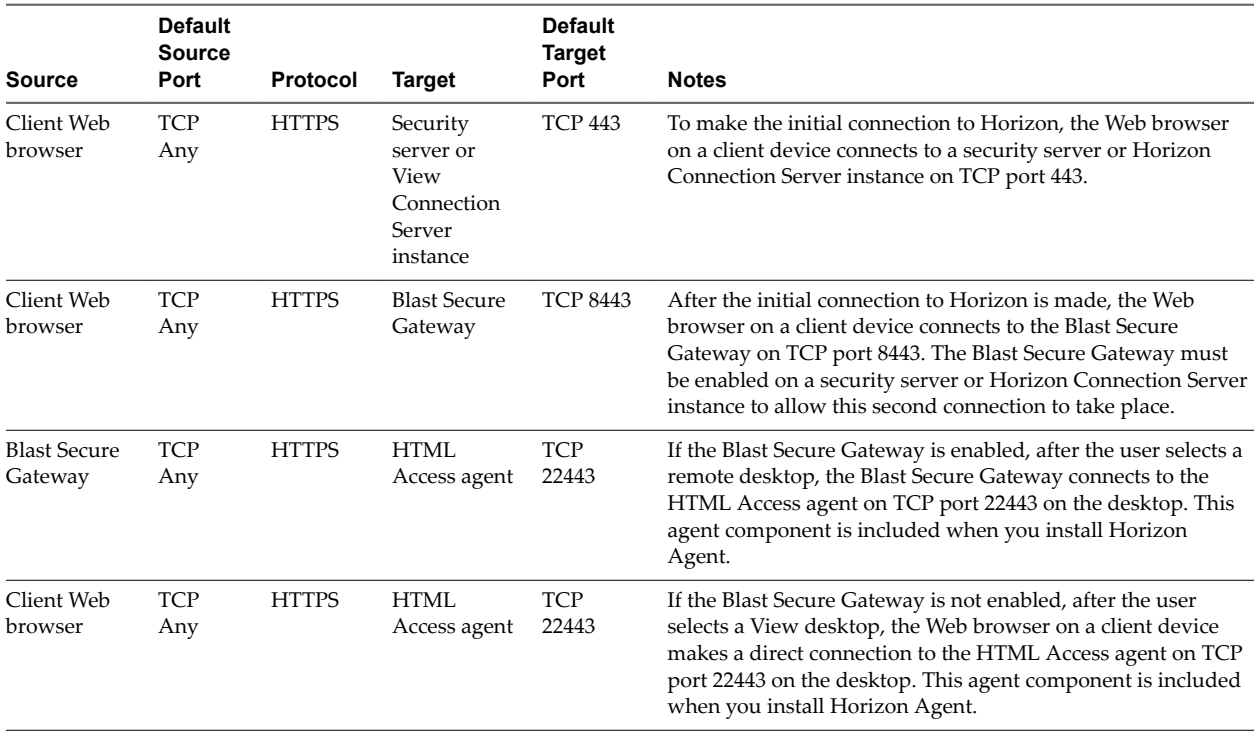

#### **Table 1**‑**1.** Firewall Rules for HTML Access

## <span id="page-10-0"></span>**Configure View to Remove Credentials From Cache**

You can configure View to remove a user's credentials from cache when a user closes a tab that connects to a remote desktop or application, or closes a tab that connects to the desktop and application selection page, in the HTML Access client.

When this feature is disabled (the default setting), the credentials remain in cache.

Nore When you enable this feature, the credentials are also removed from cache when a user refreshes the desktop and application selection page or the remote session page, or runs a URI command in the tab that contains the remote session. If the server presents a self-signed certificate, the credentials are removed from cache after a user launches a remote desktop or application and accepts the certificate when the security warning appears.

#### **Prerequisites**

This feature requires Horizon 7 version 7.0.2 or later.

#### **Procedure**

- 1 In Horizon Administrator, select View Configuration > Global Settings and click Edit in the General pane.
- 2 Select the **Clean up credential when tab closed for HTML Access** check box.
- 3 Click **OK** to save your changes.

Your changes take effect immediately. You do not need to restart Connection Server.

## **Prepare Desktops, Pools, and Farms for HTML Access**

Before end users can access a remote desktop or application, administrators must configure certain pool and farm settings and install Horizon Agent on remote desktop virtual machines and RDS hosts in the data center.

The HTML Access client is a good alternative when Horizon Client software is not installed on the client system.

Nore The Horizon Client software offers more features and better performance than the HTML Access client. For example, with the HTML Access client, some key combinations do not work in the remote desktop, but these key combinations do work with Horizon Client.

#### **Prerequisites**

n Verify that your vSphere infrastructure and Horizon components meet the system requirements for HTML Access.

See ["System Requirements for HTML Access," on page 7](#page-6-0).

n Verify that the HTML Access component is installed with Connection Server on the host or hosts and that the Windows firewalls on Connection Server instances and any security servers allow inbound traffic on TCP port 8443.

See ["Preparing Connection Server and Security Servers for HTML Access," on page 9.](#page-8-0)

- If you use third-party firewalls, configure a rule to allow inbound traffic from Horizon servers to TCP port 22443 on Horizon desktops in the data center.
- Verify that the virtual machine you plan to use as a desktop source or RDS host has the following software installed: a supported operating system and VMware Tools.

For a list of the supported operating systems, see ["System Requirements for HTML Access," on page 7](#page-6-0).

- Familiarize yourself with the procedures for creating pools and farms and entitling users. See the topics about creating pools and farms in *Setting Up Desktops and Applications in View*.
- n To verify that the remote desktop or application is accessible to end users, verify that you have Horizon Client software installed on a client system. You will test the connection by using the Horizon Client software before attempting to connect from a browser.

For Horizon Client installation instructions, see the Horizon Client documentation site at https://www.vmware.com/support/viewclients/doc/viewclients\_pubs.html.

**n** Verify that you have one of the supported browsers for accessing a remote desktop. See ["System](#page-6-0)" [Requirements for HTML Access," on page 7](#page-6-0).

#### **Procedure**

- 1 For RDS desktops and applications, use Horizon Administrator to create or edit the farm and enable the Allow HTML Access to desktops and applications on this farm option in the farm settings.
- 2 For single-session desktop pools, use Horizon Administrator to create or edit the desktop pool so that the pool can be used with HTML Access.
	- a Enable the **HTML Access** in the Desktop Pool settings.

The HTML Access setting does not appear in the Add Desktop Pool wizard when you create RDS desktop pools. Instead, you enable the **Allow HTML Access to desktops and applications on this farm** option when creating or editing the farm of RDS hosts.

- b In the pool settings, verify that the **Max resolution of any one monitor** setting is 1920x1200 or higher.
- 3 After the pools are created, recomposed, or upgraded to use Horizon Agent with the **HTML Access** option, use Horizon Client to log in to a desktop or application.

With this step, before you attempt to use HTML Access, you verify that the pool is working correctly.

4 Open a supported browser and enter a URL that points to your Connection Server instance.

For example:

https://horizon.mycompany.com

Be sure to use **https** in the URL.

- 5 On the Web page that appears, click **VMware Horizon HTML Access** and log in as you would with the Horizon Client software.
- 6 On the desktop and application selection page that appears, click an icon to connect.

You can now access a remote desktop or application from a Web browser when you are using a client device that does not or cannot have Horizon Client software installed in its operating system.

#### **What to do next**

For added security, if your security policies require that the Blast agent on the remote desktop uses an SSL certificate from a certificate authority, see "Configure HTML Access Agents to Use New SSL Certificates," on [page 13](#page-12-0).

## <span id="page-12-0"></span>**Configure HTML Access Agents to Use New SSL Certificates**

To comply with industry or security regulations, you can replace the default SSL certificates that are generated by the HTML Access Agent with certificates that are signed by a Certificate Authority (CA).

When you install the HTML Access Agent on View desktops, the HTML Access Agent service creates default, self-signed certificates. The service presents the default certificates to browsers that use HTML Access to connect to View.

Nore In the guest operating system on the desktop virtual machine, this service is called the VMware Blast service.

To replace the default certificates with signed certificates that you obtain from a CA, you must import a certificate into the Windows local computer certificate store on each View desktop. You must also set a registry value on each desktop that allows the HTML Access Agent to use the new certificate.

If you replace the default HTML Access Agent certificates with CA-signed certificates, VMware recommends that you configure a unique certificate on each desktop. Do not configure a CA-signed certificate on a parent virtual machine or template that you use to create a desktop pool. That approach would result in hundreds or thousands of desktops with identical certificates.

#### **Procedure**

1 Add the Certificate Snap-In to MMC on a View Desktop on page 13

Before you can add certificates to the Windows local computer certificate store, you must add the Certificate snap-in to the Microsoft Management Console (MMC) on the View desktops where the HTML Access Agent is installed.

2 [Import a Certificate for the HTML Access Agent into the Windows Certificate Store on page 14](#page-13-0)

To replace a default HTML Access Agent certificate with a CA-signed certificate, you must import the CA-signed certificate into the Windows local computer certificate store. Perform this procedure on each desktop where the HTML Access Agent is installed.

3 [Import Root and Intermediate Certificates for the HTML Access Agent on page 15](#page-14-0)

If the root certificate and intermediate certificates in the certificate chain are not imported with the SSL certificate that you imported for the HTML Access Agent, you must import these certificates into the Windows local computer certificate store.

4 [Set the Certificate Thumbprint in the Windows Registry on page 15](#page-14-0)

To allow the HTML Access Agent to use a CA-signed certificate that was imported into the Windows certificate store, you must configure the certificate thumbprint in a Windows registry key. You must take this step on each desktop on which you replace the default certificate with a CA-signed certificate.

#### **Add the Certificate Snap-In to MMC on a View Desktop**

Before you can add certificates to the Windows local computer certificate store, you must add the Certificate snap-in to the Microsoft Management Console (MMC) on the View desktops where the HTML Access Agent is installed.

#### **Prerequisites**

Verify that the MMC and Certificate snap-in are available on the Windows guest operating system where the HTML Access Agent is installed.

#### **Procedure**

- 1 On the View desktop, click **Start** and type **mmc.exe**.
- 2 In the MMC window, go to **File > Add/Remove Snap-in**.
- <span id="page-13-0"></span>3 In the Add or Remove Snap-ins window, select **Certificates** and click **Add**.
- 4 In the Certificates snap-in window, select **Computer account**, click **Next**, select **Local computer**, and click **Finish**.
- 5 In the Add or Remove snap-in window, click **OK**.

#### **What to do next**

Import the SSL certificate into the Windows local computer certificate store. See "Import a Certificate for the HTML Access Agent into the Windows Certificate Store," on page 14.

#### **Import a Certificate for the HTML Access Agent into the Windows Certificate Store**

To replace a default HTML Access Agent certificate with a CA-signed certificate, you must import the CAsigned certificate into the Windows local computer certificate store. Perform this procedure on each desktop where the HTML Access Agent is installed.

#### **Prerequisites**

- Verify that the HTML Access Agent is installed on the View desktop.
- Verify that the CA-signed certificate was copied to the desktop.
- n Verify that the Certificate snap-in was added to MMC. See ["Add the Certificate Snap-In to MMC on a](#page-12-0) [View Desktop," on page 13](#page-12-0).

#### **Procedure**

- 1 In the MMC window on the View desktop, expand the **Certificates (Local Computer)** node and select the **Personal** folder.
- 2 In the Actions pane, go to **More Actions > All Tasks > Import**.
- 3 In the Certificate Import wizard, click **Next** and browse to the location where the certificate is stored.
- 4 Select the certificate file and click **Open**.

To display your certificate file type, you can select its file format from the **File name** drop-down menu.

- 5 Type the password for the private key that is included in the certificate file.
- 6 Select **Mark this key as exportable**.
- 7 Select **Include all extendable properties**.
- 8 Click **Next** and click **Finish**.

The new certificate appears in the **Certificates (Local Computer) > Personal > Certificates** folder.

- 9 Verify that the new certificate contains a private key.
	- a In the **Certificates (Local Computer) > Personal > Certificates** folder, double-click the new certificate.
	- b In the General tab of the Certificate Information dialog box, verify that the following statement appears: You have a private key that corresponds to this certificate.

#### **What to do next**

If necessary, import the root certificate and intermediate certificates into the Windows certificate store. See ["Import Root and Intermediate Certificates for the HTML Access Agent," on page 15.](#page-14-0)

Configure the appropriate registry key with the certificate thumbprint. See ["Set the Certificate Thumbprint](#page-14-0) [in the Windows Registry," on page 15.](#page-14-0)

#### <span id="page-14-0"></span>**Import Root and Intermediate Certificates for the HTML Access Agent**

If the root certificate and intermediate certificates in the certificate chain are not imported with the SSL certificate that you imported for the HTML Access Agent, you must import these certificates into the Windows local computer certificate store.

#### **Procedure**

- 1 In the MMC console on the View desktop, expand the **Certificates (Local Computer)** node and go to the **Trusted Root Certification Authorities > Certificates** folder.
	- n If your root certificate is in this folder, and there are no intermediate certificates in your certificate chain, skip this procedure.
	- If your root certificate is not in this folder, proceed to step 2.
- 2 Right-click the Trusted Root Certification Authorities > Certificates folder and click All Tasks > **Import**.
- 3 In the Certificate Import wizard, click **Next** and browse to the location where the root CA certificate is stored.
- 4 Select the root CA certificate file and click **Open**.
- 5 Click **Next**, click **Next**, and click **Finish**.
- 6 If your server certificate was signed by an intermediate CA, import all intermediate certificates in the certificate chain into the Windows local computer certificate store.
	- a Go to the **Certificates (Local Computer) > Intermediate Certification Authorities > Certificates** folder.
	- b Repeat steps 3 through 6 for each intermediate certificate that must be imported.

#### **What to do next**

Configure the appropriate registry key with the certificate thumbprint. See "Set the Certificate Thumbprint in the Windows Registry," on page 15.

#### **Set the Certificate Thumbprint in the Windows Registry**

To allow the HTML Access Agent to use a CA-signed certificate that was imported into the Windows certificate store, you must configure the certificate thumbprint in a Windows registry key. You must take this step on each desktop on which you replace the default certificate with a CA-signed certificate.

#### **Prerequisites**

Verify that the CA-signed certificate is imported into the Windows certificate store. See ["Import a Certificate](#page-13-0) [for the HTML Access Agent into the Windows Certificate Store," on page 14](#page-13-0).

#### **Procedure**

- 1 In the MMC window on the View desktop where the HTML Access Agent is installed, navigate to the **Certificates (Local Computer) > Personal > Certificates** folder.
- 2 Double-click the CA-signed certificate that you imported into the Windows certificate store.
- 3 In the Certificates dialog box, click the Details tab, scroll down, and select the **Thumbprint** icon.

<span id="page-15-0"></span>4 Copy the selected thumbprint to a text file.

For example: 31 2a 32 50 1a 0b 34 b1 65 46 13 a8 0a 5e f7 43 6e a9 2c 3e

Nore When you copy the thumbprint, do not to include the leading space. If you inadvertently paste the leading space with the thumbprint into the registry key (in Step 7), the certificate might not be configured successfully. This problem can occur even though the leading space is not displayed in the registry value text box.

- 5 Start the Windows Registry Editor on the desktop where the HTML Access Agent is installed.
- 6 Navigate to the HKEY\_LOCAL\_MACHINE\SOFTWARE\VMware, Inc.\VMware Blast\Config registry key.
- 7 Modify the SslHash value and paste the certificate thumbprint into the text box.
- 8 Reboot Windows.

When a user connects to a desktop through HTML Access, the HTML Access Agent presents the CA-signed certificate to the user's browser.

## **Configure HTML Access Agents to Use Specific Cipher Suites**

You can configure the HTML Access Agent to use specific cipher suites instead of the default set of ciphers.

By default, the HTML Access Agent requires incoming SSL connections to use encryption based on certain ciphers that provide strong protection against network eavesdropping and forgery. You can configure an alternative list of ciphers for the HTML Access Agent to use. The set of acceptable ciphers is expressed in the OpenSSL format. which is described at https://www.openssl.org/docs/apps/ciphers.html.

#### **Procedure**

- 1 Start the Windows Registry Editor on the desktop where the HTML Access Agent is installed.
- 2 Navigate to the HKEY\_LOCAL\_MACHINE\SOFTWARE\VMware, Inc.\VMware Blast\Config registry key.
- 3 Add a new String (REG\_SZ) value, SslCiphers, and paste the cipher list in the OpenSSL format into the text box.
- 4 Restart the VMware Blast service to make your changes take effect.

In the Windows guest operating system, the service for the HTML Access Agent is called VMware Blast.

To revert to using the default cipher list, delete the SslCiphers value and restart the VMware Blast service. Do not simply delete the data part of the value because the HTML Access Agent will then treat all ciphers as unacceptable, in accordance with the OpenSSL cipher list format definition.

When the HTML Access Agent starts, it writes the cipher definition in the VMware Blast service's log file. You can discover the current default cipher list by inspecting the logs when the VMware Blast service starts with no SslCiphers value configured in the Windows Registry.

The HTML Access Agent's default cipher definition might change from one release to the next to provide improved security.

## **Configuring iOS to Use CA-Signed Certificates**

To use HTML Access on iOS devices, you need to install SSL certificates that are signed by a Certificate Authority (CA) instead of the default SSL certificates that are generated by the View Connection Server or the HTML Access Agent.

For instructions, see "Configure Horizon Client for iOS to Trust Root and Intermediate Certificates" in the *View Installation* document.

## <span id="page-16-0"></span>**Upgrading the HTML Access Software**

For most versions of HTML Access, upgrading involves simply upgrading Connection Servers and View Agent.

When you upgrade HTML Access, make sure that the corresponding version of View Connection Server is installed on all the instances in a replicated group.

When you upgrade Connection Server, HTML Access is automatically installed or upgraded.

Nore To check whether the HTML Access component is installed, you can open the Uninstall a Program applet in the Windows operating system and look for HTML Access in the list.

## **Uninstall HTML Access from View Connection Server**

You can remove HTML Access by using the same method you use to remove other Windows software.

#### **Procedure**

- 1 On the View Connection Server hosts where HTML Access is installed, open the Uninstall a Program applet provided by the Windows Control Panel.
- 2 Select the program VMware Horizon 7 HTML Access and click **Uninstall**.
- 3 (Optional) In the Windows Firewall for that host, verify that TCP port 8443 no longer allows inbound traffic.

#### **What to do next**

Disallow inbound traffic to TCP port 8443 on the Windows Firewall of any paired security servers. If applicable, on third-party firewalls, change the rules to disallow inbound traffic to TCP port 8443 for all paired security servers and this View Connection Server host.

## **Data Collected by VMware**

If your company participates in the customer experience improvement program, VMware collects data from certain client fields. Fields containing sensitive information are made anonymous.

VMware collects data on the clients to prioritize hardware and software compatibility. If a Horizon administrator has opted to participate in the customer experience improvement program, VMware collects anonymous data about your deployment to improve VMware's response to customer requirements. No data that identifies your organization is collected. Client information is sent first to Connection Server and then on to VMware, along with data from servers, desktop pools, and remote desktops.

To participate in the VMware customer experience improvement program, the administrator who installs Connection Server can opt in while running the Connection Server installation wizard, or an administrator can set an option in Horizon Administrator after the installation.

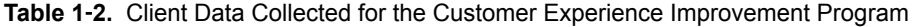

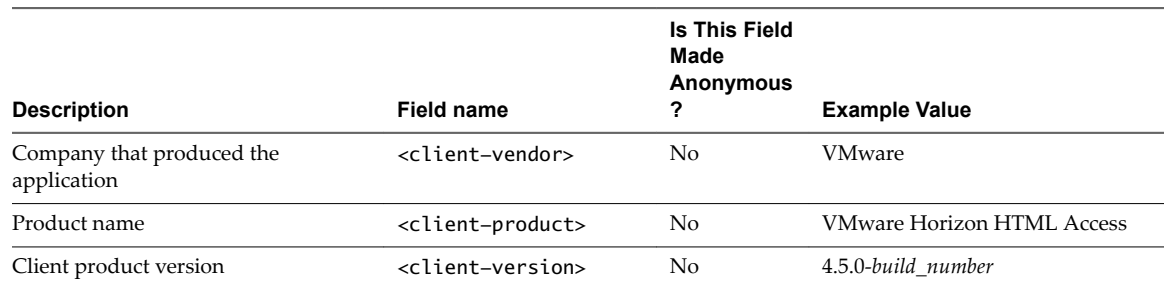

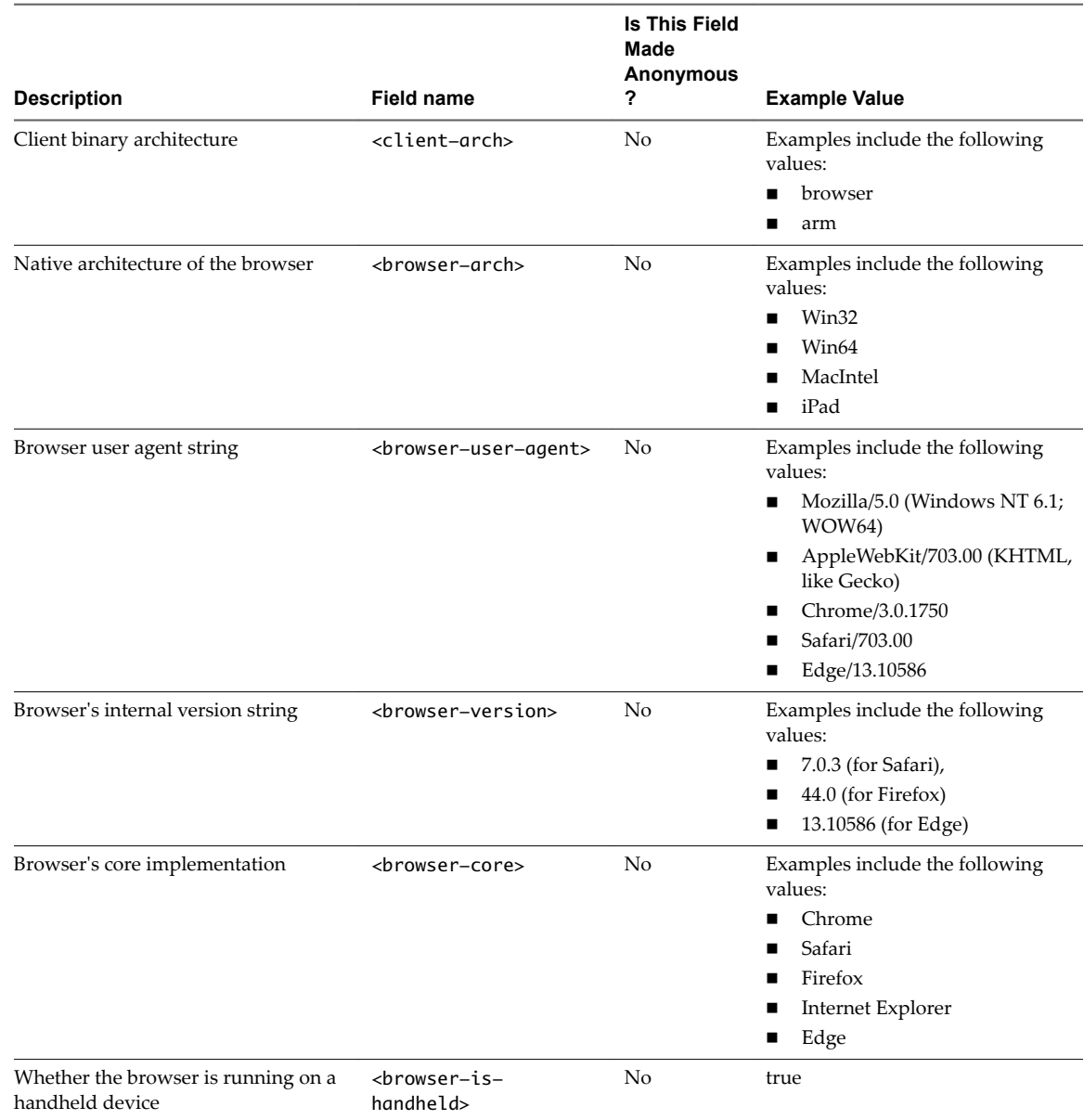

#### **Table 1**‑**2.** Client Data Collected for the Customer Experience Improvement Program (Continued)

# <span id="page-18-0"></span>**Configuring HTML Access for End Users 2**

You can change the appearance of the Web page that end users see when they enter the URL for HTML Access. You can also set group policies that control the image quality, the ports used, and other settings.

This chapter includes the following topics:

- "Configure the VMware Horizon Web Portal Page for End Users," on page 19
- n ["Using URIs to Configure HTML Access Web Clients," on page 22](#page-21-0)
- "HTML Access Group Policy Settings," on page 26

## **Configure the VMware Horizon Web Portal Page for End Users**

You can configure this Web page to show or hide the icon for downloading Horizon Client or the icon for connecting to a remote desktop through HTML Access. You can also configure other links on this page.

By default, the web portal page shows both an icon for downloading and installing the native Horizon Client, and an icon for connecting through HTML Access. The download link used is determined from the default values defined in the portal-links-html-access.properties file.

In some cases, however, you might want to have the links to point to an internal Web server, or you might want to make specific client versions available on your own server. You can reconfigure the portal page to point to a different download URL by modifying the contents of the portal-links-html-access.properties file. If that file is unavailable or is empty, and the oslinks.properties file exists, the oslinks.properties file is used to determine the link value for the installer file.

The oslinks.properties file is installed in the *installation-directory*\VMware\VMware View\Server\broker\webapps\portal\WEB-INF folder. If this file is missing during the HTML Access session, the download link will direct users to https://www.vmware.com/go/viewclients by default. The file contains the following default values:

link.download=https://www.vmware.com/go/viewclients # download Links for particular platforms link.win32=https://www.vmware.com/go/viewclients#win32 link.win64=https://www.vmware.com/go/viewclients#win64 link.linux32=https://www.vmware.com/go/viewclients#linux32 link.linux64=https://www.vmware.com/go/viewclients#linux64 link.mac=https://www.vmware.com/go/viewclients#mac link.ios=https://itunes.apple.com/us/app/vmware-view-for-ipad/id417993697 link.android=https://play.google.com/store/apps/details?id=com.vmware.view.client.android link.chromeos=https://chrome.google.com/webstore/detail/vmware-horizonclient/ pckbpdplfajmgaipljfamclkinbjdnma link.winmobile=https://www.microsoft.com/en-us/store/p/vmware-horizon-client/9nblggh51p19 You can make installer links for specific client operating systems in either the portal-links-htmlaccess.properties or oslinks.properties file. For example, if you browse to the portal page from a Mac OS X system, the link for the native Mac OS X installer appears. For Windows or Linux clients, you can make separate links for 32-bit and 64-bit installers.

**IMPORTANT** If you upgraded from View Connection Server 5.x or an earlier release and did not have the HTML Access component installed, and if you previously edited the portal page to point to your own server for downloading Horizon Client, those customizations might be hidden after you install View Connection Server 6.0 or later. With Horizon 6 or later, the HTML Access component is automatically installed during an upgrade of View Connection Server.

If you already installed the HTML Access component separately for View 5.x, any customizations you made to the Web page are preserved. If you did not have the HTML Access component installed, any customizations you had made are hidden. The customizations for earlier releases reside in the portallinks.properties file, which is no longer used.

#### **Procedure**

1 On the View Connection Server host, open the portal-links-html-access.properties file with a text editor.

The location of this file is *CommonAppDataFolder*\VMware\VDM\portal\portal-links-htmlaccess.properties. For Windows Server 2008 operating systems, the *CommonAppDataFolder* directory is C:\ProgramData. To display the C:\ProgramData folder in Windows Explorer, you must use the Folder Options dialog box to show hidden folders.

If the portal-links-html-access.properties file does not exist and the oslinks.properties file does, open the *<installation-directory>*\VMware\VMware View\Server\broker\webapps\portal\WEB-INF\oslinks.properties file to modify the URLs to use for downloading specific installer files.

Nore Customizations for View 5.x and earlier releases resided in the portal-links.properties file, which is located in the same *CommonAppDataFolder*\VMware\VDM\portal\ directory as the portal-linkshtml-access.properties file.

2 Edit the configuration properties to set them appropriately.

By default, both the installer icon and the HTML Access icon are enabled and a link points to the client download page on the VMware Web site. To disable an icon, which removes the icon from the Web page, set the property to false.

Nore The oslinks.properties file can only be used to configure the links to the specific installer files. It does not support the other options listed below.

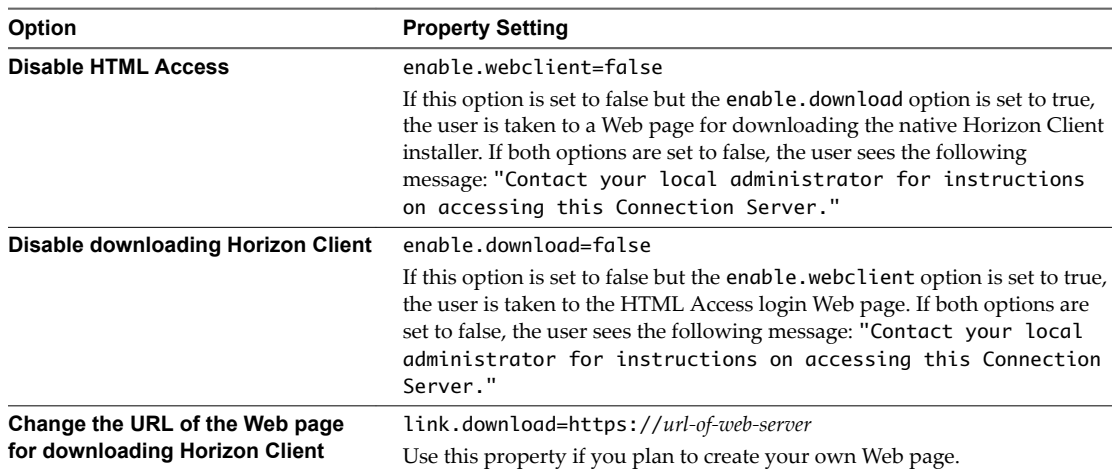

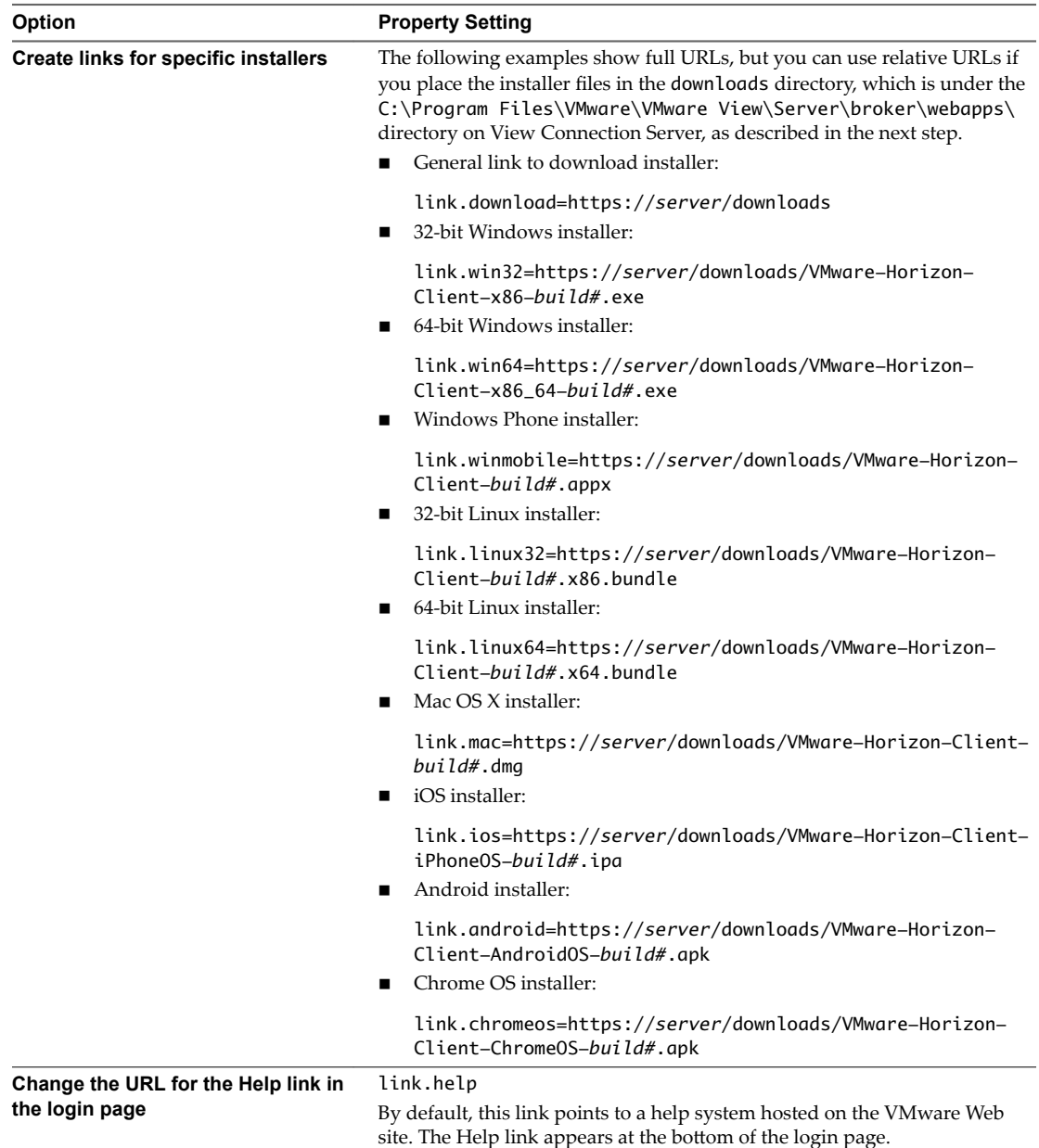

3 To have users download installers from a location other than the VMware Web site, place the installer files on the HTTP server where the installer files will reside.

This location must correspond to the URLs you specified in the portal-links-html-access.properties file or the oslinks.properties file from the previous step. For example, to place the files in a downloads directory on the View Connection Server host, use the following path:

C:\Program Files\VMware\VMware View\Server\broker\webapps\downloads

The links to the installer files could then use relative URLs with the format /downloads/*clientinstaller-file-name*.

4 Restart the View Web Component service.

## <span id="page-21-0"></span>**Using URIs to Configure HTML Access Web Clients**

Using uniform resource identifiers (URIs), you can create a Web page or an email with links that end users click to launch the HTML Access Web client, connect to View Connection Server, and launch a specific desktop or application with specific configuration options.

You can simplify the process of connecting to a remote desktop or application by creating Web or email links for end users. You create these links by constructing URIs that provide some or all of the following information, so that your end users do not need to supply it:

- View Connection Server address
- Port number for View Connection Server
- Active Directory user name
- RADIUS or RSA SecurID user name, if different from Active Directory user name
- **Domain name**
- **n** Desktop or application display name
- Actions including browse, reset, log off, and start session

## **Syntax for Creating URIs for HTML Access**

Syntax includes a path part to specify the server, and, optionally, a query to specify a user, desktop or application, and actions or configuration options.

#### **URI Specification**

Use the following syntax to create URIs for launching HTML Access Web clients:

https://*authority-part*[/?*query-part*]

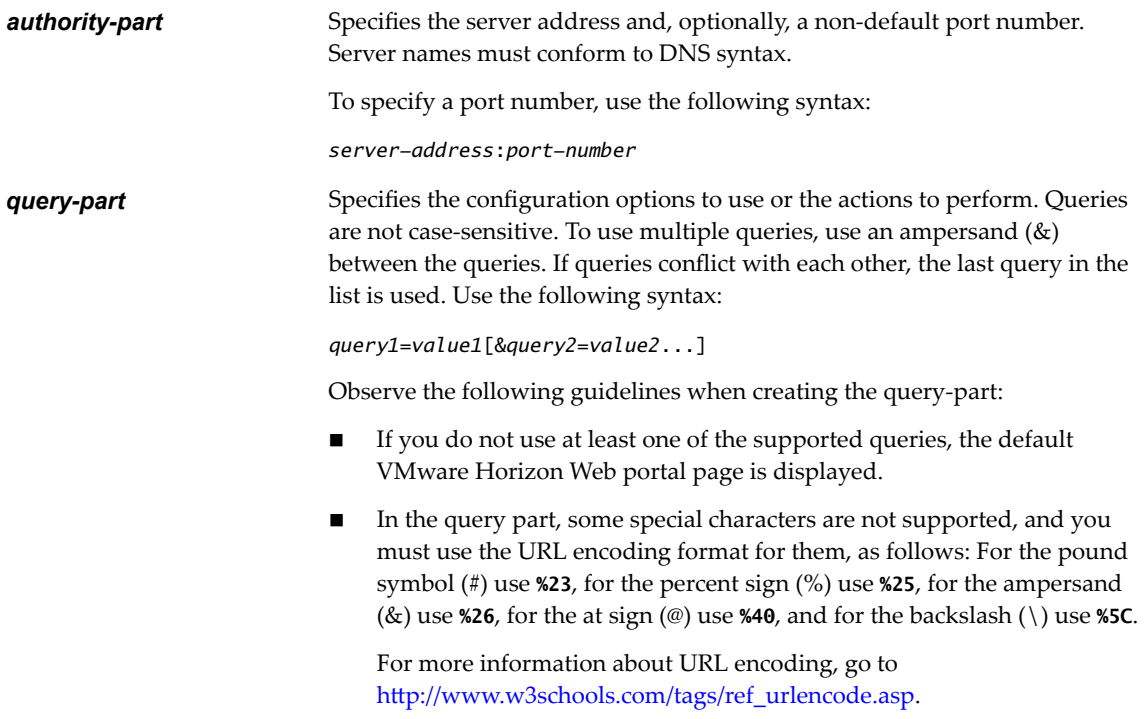

n In the query part, non-ASCII characters must first be encoded according to UTF-8 [STD63], and then each octet of the corresponding UTF-8 sequence must be percent-encoded to be represented as URI characters.

For information about encoding for ASCII characters, see the URL encoding reference at http://www.utf8-chartable.de/.

#### **Supported Queries**

This topic lists the queries that are supported for the HTML Access Web client. If you are creating URIs for multiple types of clients, such as desktop clients and mobile clients, see the *Using VMware Horizon Client* document for each type of client system.

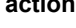

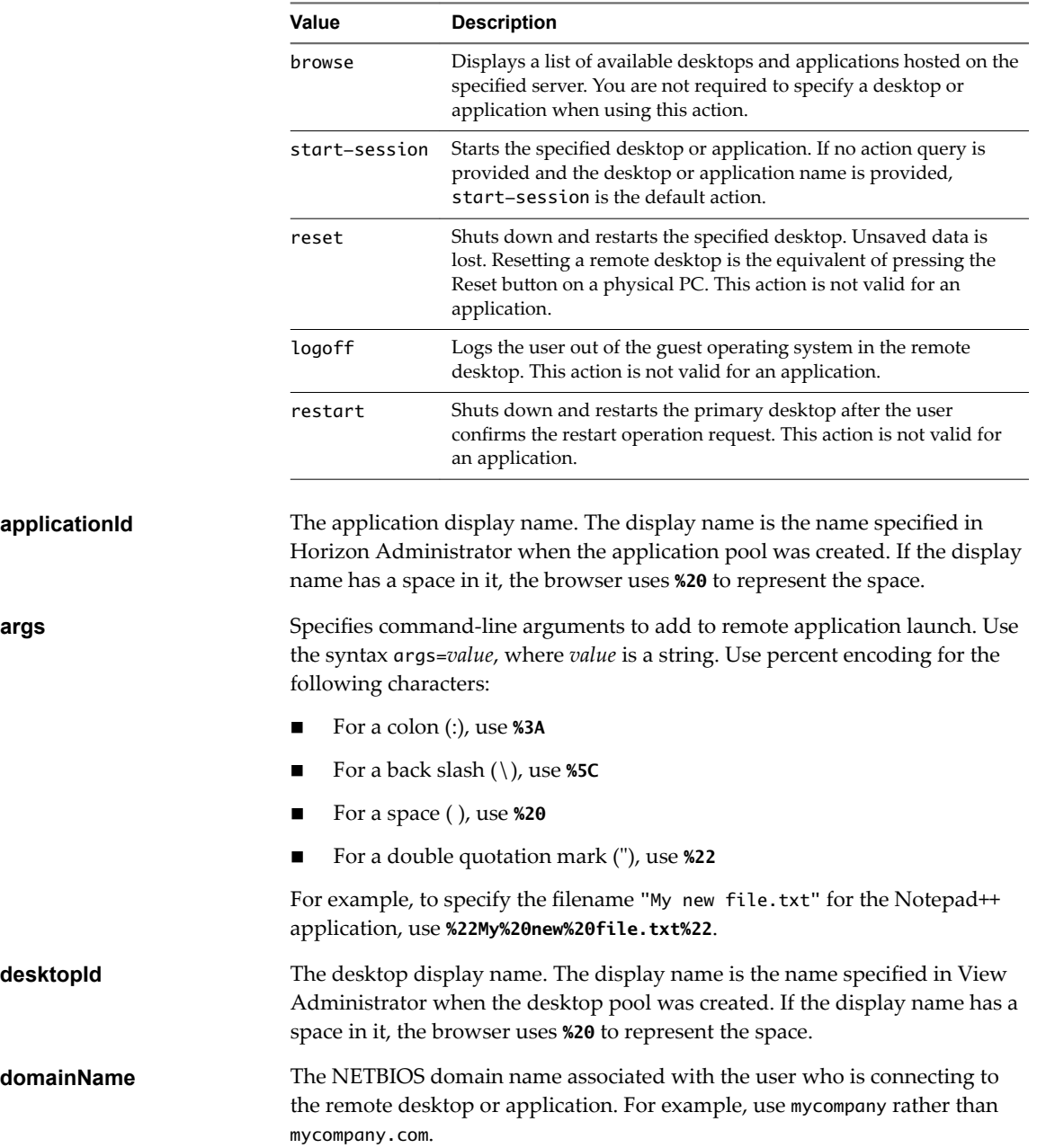

**action Table 2**‑**1.** Values That Can Be Used With the action Query

<span id="page-23-0"></span>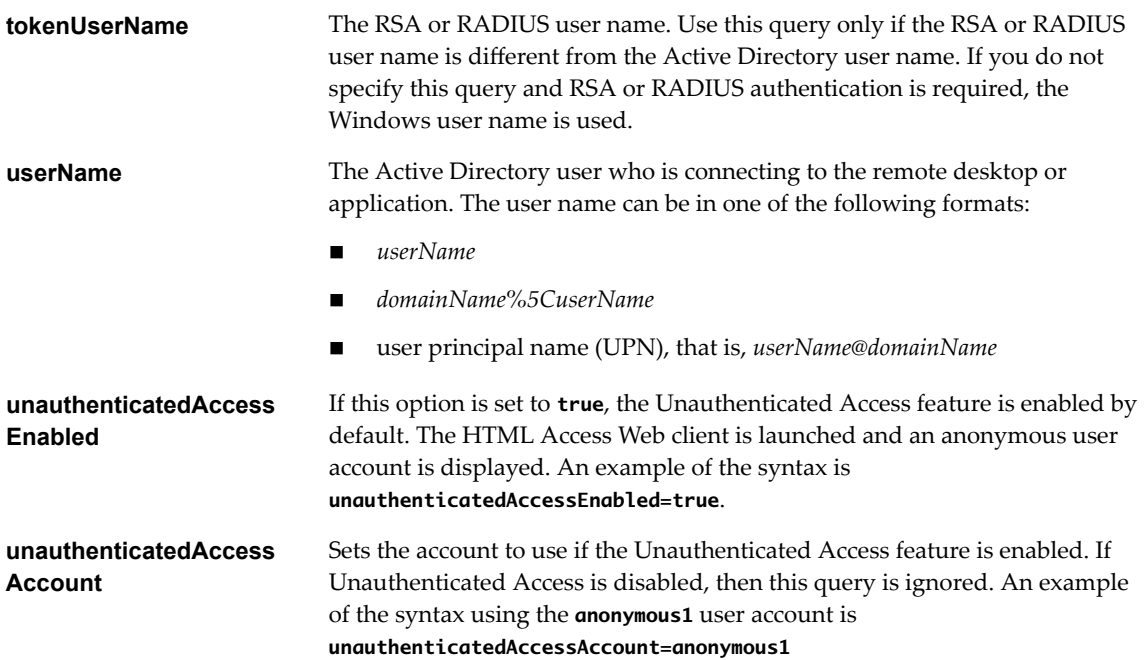

#### **Examples of URIs**

You can create hypertext links or buttons with a URI and include these links in email or on a Web page. Your end users can click these links to, for example, open a particular remote desktop or application with the startup options you specify.

#### **URI Syntax Examples**

Each URI example is followed by a description of what the end user sees after clicking the URI link. Queries are not case-sensitive. For example, you can use **domainName** or **domainname**.

1 https://horizon.mycompany.com/?domainName=finance&userName=fred

The HTML Access Web client is launched and connects to the horizon.mycompany.com server. In the login box, the **User name** text box is populated with the name **fred**, and the **Domain** text box is populated with **finance**. The user must supply only a password.

2 https://horizon.mycompany.com/?userName=finance%5Cfred

The HTML Access Web client is launched and connects to the horizon.mycompany.com server. In the login box, the **User name** text box is populated with the name **finance** letter and the user must supply only a password.

3 https://horizon.mycompany.com/?userName=fred@finance

The HTML Access Web client is launched and connects to the horizon.mycompany.com server. In the login box, the User name text box is populated with the name fred@finance. The user must supply only a password.

4 https://horizon.mycompany.com/?desktopId=Primary%20Desktop&action=start-session

The HTML Access Web client is launched and connects to the horizon.mycompany.com server. The login box prompts the user for a user name, domain name, and password. After a successful login, the client connects to the desktop whose display name is displayed as **Primary Desktop**, and the user is logged in to the guest operating system.

5 https://horizon.mycompany.com/?applicationId=Notepad&action=start-session

The HTML Access Web client is launched and connects to the horizon.mycompany.com server. The login box prompts the user for a user name, domain name, and password. After a successful login, the Notepad application is launched.

6 https://horizon.mycompany.com:7555/?desktopId=Primary%20Desktop

This URI has the same effect as the previous example, except that it uses the nondefault port of 7555 for Connection Server. (The default port is 443.) Because a desktop identifier is provided, the desktop is launched even though the start-session action is not included in the URI.

7 https://horizon.mycompany.com/?applicationId=Primary%20Application&desktopId=Primary %20Desktop

This URI specifies both an application and a desktop. When you specify both an application and a desktop, only the desktop is launched.

8 https://horizon.mycompany.com/?desktopId=Primary%20Desktop&action=reset

The HTML Access Web client is launched and connects to the horizon.mycompany.com server. The login box prompts the user for a user name, domain name, and password. After a successful login, the client displays a dialog box that prompts the user to confirm the reset operation for Primary Desktop.

Nore This action is available only if the Horizon administrator has allowed end users to reset their machines.

9 https://horizon.mycompany.com/?My%20Notepad++?args=%22My%20new%20file.txt%22

Opens My Notepad++ on server horizon.mycompany.com and passes the argument My new file.txt in the application launch command. The filename is enclosed in double quotes because it contains spaces.

10 https://horizon.mycompany.com/?Notepad++%2012?args=a.txt%20b.txt

Opens Notepad++ 12 on server horizon.mycompany.com and passes the argument a.text b.txt in the application launch command. Because the argument is not enclosed in double quotes, a space separates the filenames and the two files are opened separately in Notepad++.

Nore Applications can differ in the way they use command-line arguments. For example, if you pass the argument a.txt b.txt to WordPad, WordPad opens only one file, a.txt.

11 https://horizon.mycompany.com/?desktopId=Primary%20Desktop&action=restart

The HTML Access Web client is launched and connects to the horizon.mycompany.com server. The login box prompts the user for a user name, domain name, and password. After a successful login, the client displays a dialog box that prompts the user to confirm the restart operation for Primary Desktop.

Nor<sub>E</sub> This action is available only if the Horizon administrator has allowed end users to restart their machines.

12 https://horizon.mycompany.com/? unauthenticatedAccessEnabled=true&unauthenticatedAccessAccount=anonymous\_user1

The HTML Access Web client is launched and connects to the horizon.mycompany.com server using the **anonymous\_user1** account.

#### <span id="page-25-0"></span>**HTML Code Examples**

You can use URIs to make hypertext links and buttons to include in emails or on Web pages. The following examples show how to use the URI from the first URI example to code a hypertext link that says, **Test Link**, and a button that says, TestButton.

<html> <body>

<a href="https://horizon.mycompany.com/?domainName=finance&userName=fred">Test Link</a><br>

```
<form><input type="button" value="TestButton" onClick="window.location.href=
'https://horizon.mycompany.com/?domainName=finance&userName=fred'"></form> <br>
```
</body> </html>

## **HTML Access Group Policy Settings**

HTML Access uses the VMware Blast protocol. You configure group policies for HTML Access by configuring group policies for the VMware Blast protocol.

For more information, see "Configuring Policies for Desktop and Application Pools" and "VMware Blast Policy Settings" in the *Configuring Remote Desktop Features in Horizon 7* document.

# <span id="page-26-0"></span>**Using a Remote Desktop or** Using a Remote Desktop or<br>Application

The client provides a navigation sidebar with toolbar buttons so that you can easily disconnect from a remote desktop or application or use a button click to send the equivalent of the Ctrl+Alt+Delete key combination.

This chapter includes the following topics:

- ["Feature Support Matrix," on page 28](#page-27-0)
- ["Internationalization," on page 29](#page-28-0)
- ["Connect to a Remote Desktop or Application," on page 29](#page-28-0)
- ["Connect to a Server in Workspace ONE Mode," on page 31](#page-30-0)
- ["Use Unauthenticated Access to Connect to Remote Applications," on page 32](#page-31-0)
- ["Shortcut Key Combinations," on page 33](#page-32-0)
- ["International Keyboards," on page 36](#page-35-0)
- ["Screen Resolution," on page 36](#page-35-0)
- ["H.264 Decoding," on page 37](#page-36-0)
- "Setting the Time Zone," on page 37
- ["Using the Sidebar," on page 37](#page-36-0)
- ["Use Multiple Monitors," on page 40](#page-39-0)
- ["Using DPI Synchronization," on page 41](#page-40-0)
- ["Sound," on page 42](#page-41-0)
- ["Copying and Pasting Text," on page 42](#page-41-0)
- ["Transferring Files Between the Client and a Remote Desktop," on page 44](#page-43-0)
- ["Using the Real-Time Audio-Video Feature for Webcams and Microphones," on page 45](#page-44-0)
- "Log Off or Disconnect," on page 45
- ["Reset a Remote Desktop or Remote Applications," on page 46](#page-45-0)
- ["Restart a Remote Desktop," on page 47](#page-46-0)

## <span id="page-27-0"></span>**Feature Support Matrix**

When you access a remote desktop or application from the browser-based HTML Access client, some features are not available.

## **Feature Support for Single-User Virtual Machine Desktops**

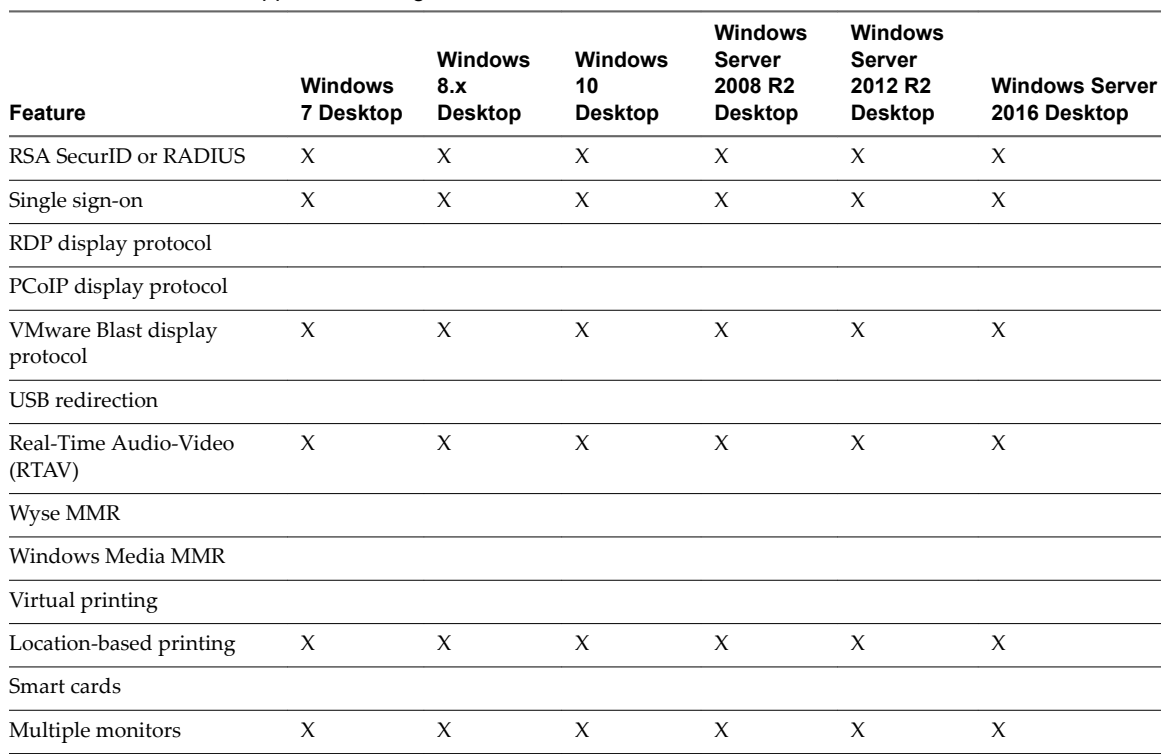

**Table 3**‑**1.** Features Supported Through HTML Access

For descriptions of these features and their limitations, see the *View Architecture Planning* document.

## **Feature Support for Session-Based Desktops and Hosted Applications on RDS Hosts**

RDS hosts are server computers that have Windows Remote Desktop Services and View Agent installed. Multiple users can have desktop and application sessions on an RDS host simultaneously. An RDS host can be either a physical machine or a virtual machine.

Nore The following table contains rows only for the features that are available from RDS hosts if you use HTML Access. Additional features are available if you use natively installed Horizon Client, such as Horizon Client for Windows.

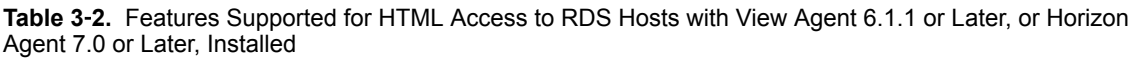

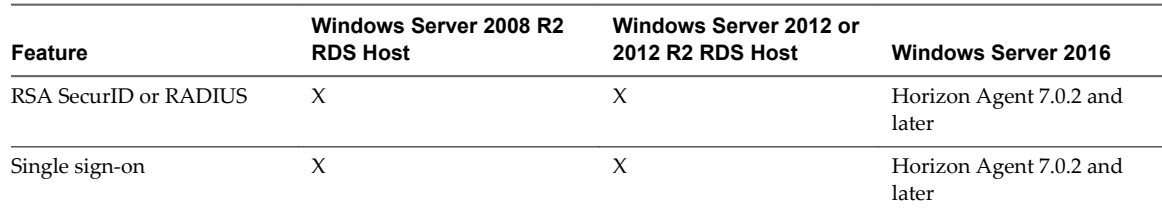

<span id="page-28-0"></span>**Table 3**‑**2.** Features Supported for HTML Access to RDS Hosts with View Agent 6.1.1 or Later, or Horizon Agent 7.0 or Later, Installed (Continued)

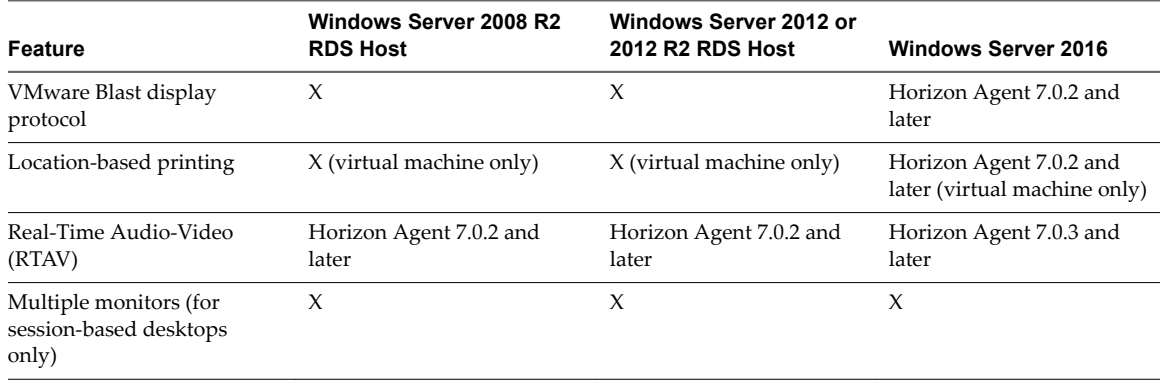

For information about which editions of each guest operating system are supported, or which service packs, see "Supported Operating Systems for Horizon Agent" in the *View Installation* document.

## **Internationalization**

The user interface and documentation are available in English, Japanese, French, German, Simplified Chinese, Traditional Chinese, Korean, and Spanish.

For information about which language packs you must use in the client system, browser, and remote desktop, see ["International Keyboards," on page 36](#page-35-0).

## **Connect to a Remote Desktop or Application**

Use your Active Directory credentials to connect to the remote desktops and applications that you are authorized to use.

#### **Prerequisites**

- Obtain login credentials, such as an Active Directory user name and password, RSA SecurID user name and passcode, or RADIUS authentication user name and passcode.
- n Obtain the NETBIOS domain name for logging in. For example, you might use mycompany rather than mycompany.com.

#### **Procedure**

1 Open a browser and enter the URL for the Connection Server instance.

In the URL, use **https** and use the fully qualified domain name; for example: https://horizon.company.com.

Connections to Connection Server always use SSL. The default port for SSL connections is 443. If Connection Server is not configured to use the default port, use the format shown in this example: **horizon.company.com:1443**.

The VMware Horizon Web portal appears. By default, this page shows both an icon for downloading and installing the native Horizon Client and an icon for connecting through HTML Access.

2 (Optional) Select the **Click here to skip this screen and always use HTML Access** check box.

Your selection is stored in the local storage for the browser you are currently using. The next time you enter the URL for the Connection Server instance using the same browser type and same client machine, you will be taken directly to the Login screen. If you use a different browser type on the same client machine or if you use the same type of browser on a different client machine, the VMware Horizon Web portal appears. Clear your browser's cache if you want the VMware Horizon Web Portal to appear.

- 3 Click the **VMware Horizon HTML Access** icon.
- 4 In the Login dialog box, if you are prompted for RSA SecurID credentials or RADIUS authentication credentials, enter the user name and passcode, and click **Login**.

The passcode might include both a PIN and the generated number on the token.

5 If you are prompted a second time for RSA SecurID credentials or RADIUS authentication credentials, enter the next generated number on the token.

Do not enter your PIN and do not enter the same generated number entered previously. If necessary, wait until a new number is generated.

If this step is required, it is required only when you mistype the first passcode or when configuration settings in the RSA server change.

- 6 In the Login dialog box, enter your login credentials.
	- a In the Username text box, enter your valid Active Directory user name in either *username*, *domain\username*, or *username@domain* format.

If the Domain text box is disabled, you must use either the *domain\username* or *username@domain* format.

- b Enter your password.
- c (Optional) If the Domain text box is enabled, select a domain name, if it is not already correctly populated.

NOTE To cancel the login process, click **Cancel** before the login process finishes.

- 7 (Optional) If you have to set the time zone that is used in the remote desktop or application manually, click the Settings toolbar button in the upper-right corner of the desktop and application selector screen. Turn off the **Set Time Zone Automatically** option and select one of the time zones from the drop-down menu. See "Setting the Time Zone," on page 37.
- 8 (Optional) On the desktop and application selection screen, before you select the item you want to access, to mark a remote desktop or application as a favorite, click the gray star inside the icon for the desktop or application.

The star icon turns from gray to yellow. The next time you log in, you can click the star icon in the upper-right part of the browser window to display only favorites.

9 Click the icon for the remote desktop or application that you want to access.

The remote desktop or application is displayed in your browser. A navigation sidebar is also available. You can click the tab at the left side of the browser window to display the sidebar. You can use the sidebar to access other remote desktops or applications, display the Settings window, copy and paste text, and more.

#### **What to do next**

If, soon after connecting to a desktop or application, you get disconnected and see a prompt asking you to click a link to accept the security certificate, you can select whether to trust the certificate. See ["Trust a Self-](#page-30-0)Signed Root Certificate," on page 31.

#### <span id="page-30-0"></span>**Trust a Self-Signed Root Certificate**

In some cases, when connecting to a remote desktop or application for the first time, you might be prompted by the browser to accept the self-signed certificate used by the remote machine. You must trust the certificate before the connection can be made to the remote desktop or application.

Most browsers will give you the option to permanently trust the self-signed certificate. If you do not choose to permanently trust the certificate, you must verify the certificate every time you restart your browser. If you are using a Safari browser, you must permanently trust the security certificate in order to establish the connection.

#### **Procedure**

If your browser presents an untrusted certificate warning or a warning that your connection is not private, examine the certificate to verify that it matches the certificate that is used by your company.

You might need to contact your Horizon administrator for assistance. For example, in a Chrome browser, you might use the following procedure.

- a Click the lock icon in the address bar.
- b Click the **Certificate information** link.
- c Verify that the certificate matches the certificate that is used by your company.

You might need to contact your Horizon administrator for assistance.

2 Accept the security certificate.

Each browser has its own browser-specific prompts for accepting or always trusting a certificate. For example, in a Chrome browser, you can click the **Advanced** link on the browser page, and click **Proceed to** *server-name* **(unsafe)**.

In a Safari browser, use the following procedure to permanently trust the certificate.

- a Click the **Show Certificate** button when the untrusted certificate dialog box appears.
- b Select the **Always Trust** check box and click **Continue**.
- c When prompted, provide your password and click **Update Settings**.

The remote desktop or application is launched.

## **Connect to a Server in Workspace ONE Mode**

Beginning with Horizon 7 version 7.2, an administrator can enable Workspace ONE mode on a Connection Server instance.

When Workspace ONE mode is enabled, you can connect to the server only through Workspace ONE Web Portal. You will be redirected to the Workspace ONE Web Portal when you try to connect to the server through HTML Access. After you connect to the server through Workspace ONE Web Portal, you can start remote desktops and applications only through Workspace ONE Web Portal.

You might encounter the following problems when Workspace ONE mode is enabled.

- You cannot connect to the server through HTML Access. You might not be able to reach the server, or you might see a message stating that the server expects to receive your login credentials from another application or server.
- After you start a desktop or application through Workspace ONE Web Portal, you cannot see or start your remote desktops or applications in HTML Access.

## <span id="page-31-0"></span>**Use Unauthenticated Access to Connect to Remote Applications**

A Horizon administrator can use the Unauthenticated Access feature to create Unauthenticated Access users and entitle those users to remote applications on a Connection Server instance. Unauthenticated Access users can log in to the server anonymously to connect to their remote applications.

#### **Prerequisites**

- n Perform the administrative tasks described in ["Preparing Connection Server and Security Servers for](#page-8-0) [HTML Access," on page 9.](#page-8-0)
- Set up Unauthenticated Access users on the Connection Server instance. For information, see "Providing Unauthenticated Access for Published Applications" in the *View Administration* document.

#### **Procedure**

- 1 Open a browser. Use one of the following URI syntaxes to connect to the Connection Server instance on which you have unauthenticated access to remote applications.
	- https://authority-part?unathenticatedAccessEnabled=true
	- https://authority-part? unathenticatedAccessEnabled=true&unauthenticatedAccessAccount=*anonymous\_account*

In the above URI syntaxes, the *authority-part* specifies the server address and, optionally, a non-default port number. Server names must conform to a DNS syntax. To specify a port number, use the following syntax: *server-address:port-number* . The *anonymous\_account* is the Unauthenticated Access user account created for logging in anonymously.

Connections to Connection Server always use SSL. The default port for SSL connections is 443. If Connection Server is not configured to use the default port, use the format shown in this example: **horizon.company.com:1443**.

2 (Optional) If you did not specify the unauthenticatedAccessAccount query, select an Unauthenticated Access user account from the **User account** drop-down menu, if necessary, and click **Submit**.

If only one Unauthenticated Access user account is available, the user account is selected by default.

The application selection window appears.

3 Click the icon for the remote application that you want to access.

The remote application is displayed in your browser. A navigation sidebar is also available. You can click the tab at the left side of the browser to display the sidebar. You can use the sidebar to access other remote applications, display the Settings window, copy and paste text, and more.

**Nore** You cannot reconnect to unauthenticated application sessions. When you disconnect from the client, the RDS host logs off the local user session automatically.

## <span id="page-32-0"></span>**Shortcut Key Combinations**

Regardless of the language used, some key combinations cannot be sent to the to a remote desktop or application.

Web browsers allow some key presses and key combinations to be sent to both the client and the destination system. For other keys and key combinations, the input is processed only locally and is not sent to the destination system. The key combinations that work on your system depend on the browser software, the client operating system, and the language settings.

Nore If you are using a Mac, you can map the Command key to the Windows Ctrl key when using the key combinations to select, copy, and paste text. To enable this feature, you can click the **Open Settings Window** toolbar button in the sidebar and turn on Enable Command-A, Command-C, Command-V, and Command-**X**. (This option appears in the Settings window only if you are using a Mac.)

The following keys and keyboard combinations often do not work in remote desktops:

- $Ctrl+T$
- Ctrl+W
- $Ctrl + N$
- Command key
- n Alt+Enter
- n Ctrl+Alt+*any\_key*

**IMPORTANT** To input Ctrl+Alt+Del, use the **Send Ctrl+Alt+Delete** toolbar button located at the top of the sidebar.

- Caps Lock+*modifier\_key* (such as Alt or Shift)
- Function keys, if you are using a Chromebook
- Windows key combinations

The following Windows key combinations do work in remote desktops if you enable the Windows key for desktops. To enable this key, you can click the **Open Settings Window** toolbar button in the sidebar and turn on **Enable Windows Key for Desktops**.

**IMPORTANT** After you turn on **Enable Windows Key for Desktops**, you must press Ctrl+Win (on Windows systems), Ctrl+Command (on Macs), or Ctrl+Search (on Chromebooks) to simulate pressing the Windows key.

These key combinations do not work for remote applications provided by RDS hosts. They do work as listed for Windows Server 2008 R2 and Windows Server 2012 R2 single-user desktops and session-based desktops provided by an RDS host.

Some key combinations that work in remote desktops with a Windows 8.x or Windows Server 2012 R2 operating system do not work in remote desktops with a Windows 7, Windows Server 2008 R2, or Windows 10 operating system.

| Keys  | Action               | <b>Limitations</b> |
|-------|----------------------|--------------------|
| Win   | Open or close Start. |                    |
| Win+A | Open Action center.  |                    |
| Win+E | Open File Explorer.  |                    |

**Table 3**‑**3.** Windows Key Shortcuts for Windows 10 Remote Desktops

| Keys          | <b>Action</b>                                                                                                    | Limitations                                      |
|---------------|----------------------------------------------------------------------------------------------------|--------------------------------------------------|
| $Win+G$       | Open game bar when a game is open.                                                                                    |                                                  |
| $Win+H$       | Open the Share charm.                                                                                                 |                                                  |
| Win+I         | Open the Settings charm.                                                                                              |                                                  |
| Win+K         | Open the Connection quick action.                                                                                     |                                                  |
| $Win+M$       | Minimize all windows.                                                                                                 |                                                  |
| Win+R         | Open the Run dialog box.                                                                                              |                                                  |
| Win+S         | Open Search.                                                                                                    |                                                  |
| $Win+X$       | Open the Quick Link menu.                                                                                             |                                                  |
| Win+, (comma) | Temporarily peek at the desktop.                                                                                      |                                                  |
| Win+Pause     | Display the System Properties dialog box.                                                                             | There is no Pause key on<br>Chromebooks or Macs. |
| Win+Shift+M   | Restore minimized windows on the desktop.                                                                             | Does not work in Safari browsers.                |
| Win+Alt+Num   | Open the desktop and open the jump list for the app pinned to<br>the taskbar in the position indicated by the number. | Does not work on a Chromebook.                   |
| Win+Enter     | Open Narrator.                                                                                                    |                                                  |

**Table 3**‑**3.** Windows Key Shortcuts for Windows 10 Remote Desktops (Continued)

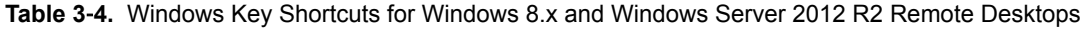

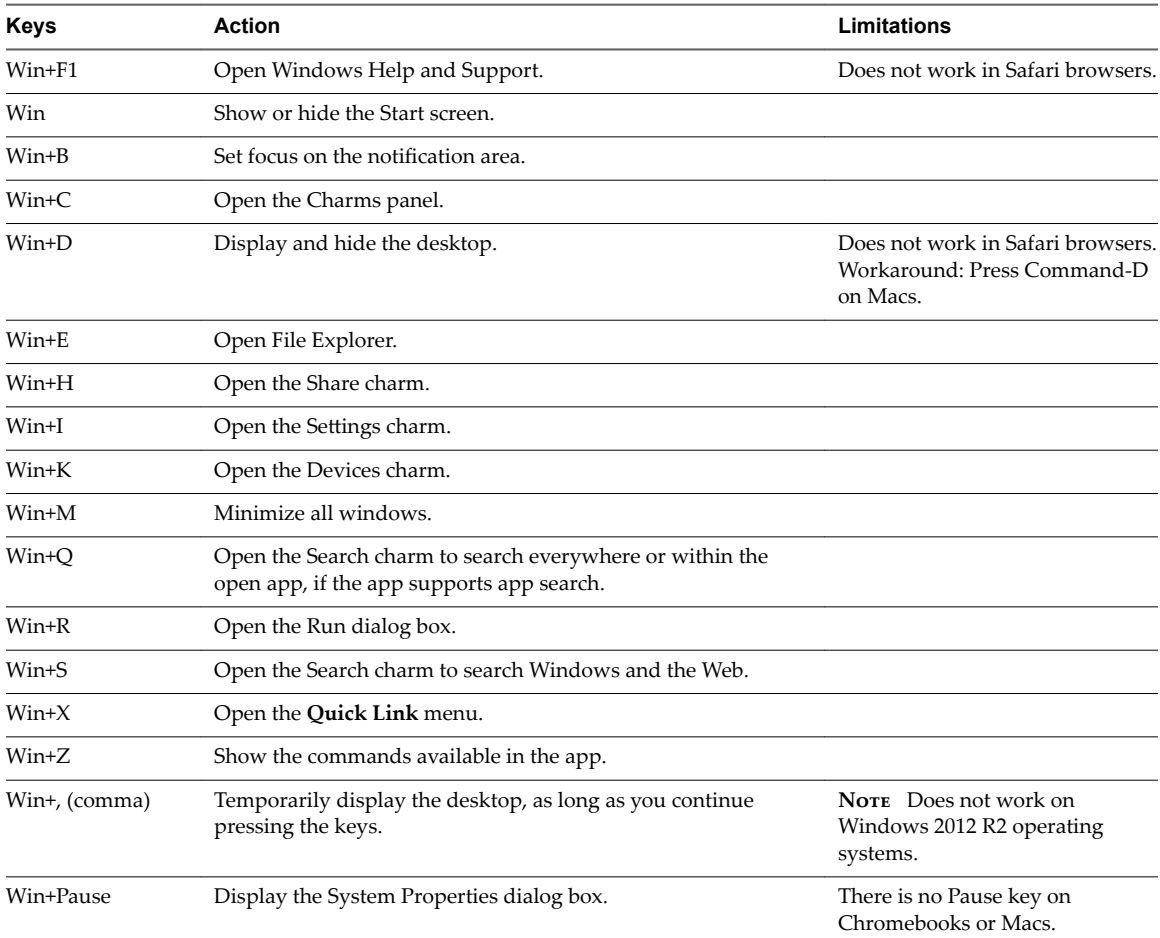

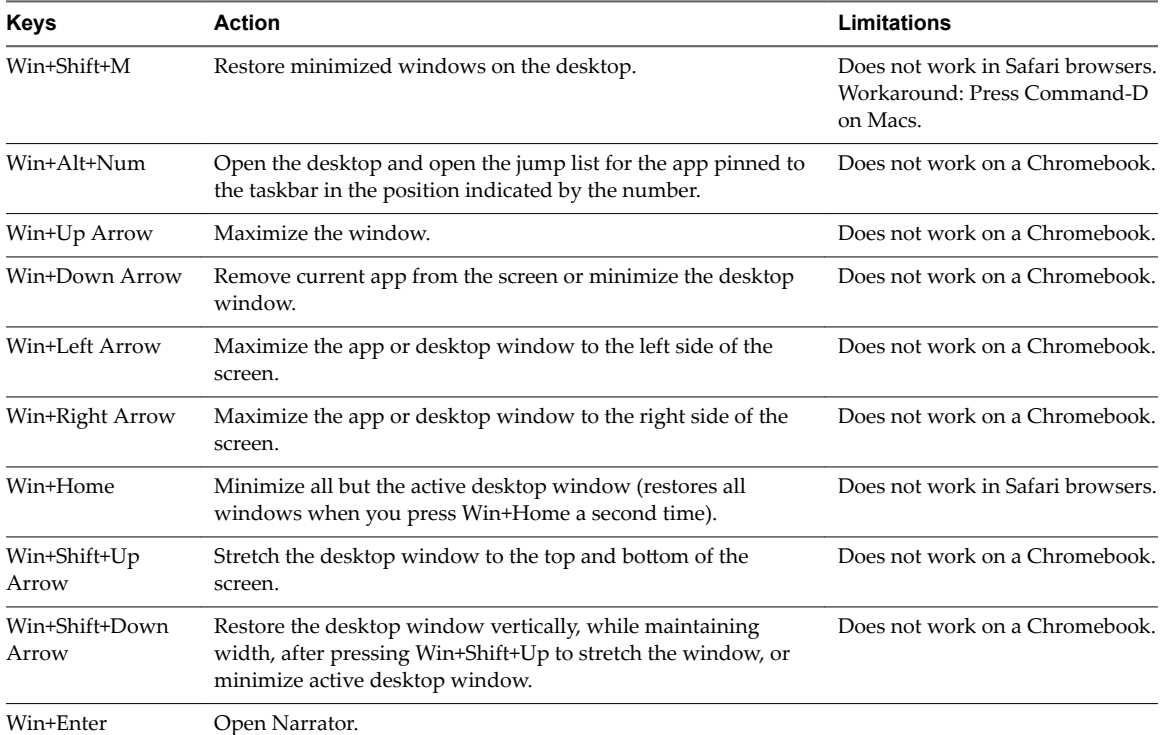

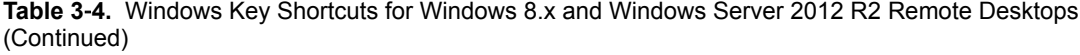

#### **Table 3**‑**5.** Windows Key Shortcuts for Windows 7 and Windows Server 2008 R2 Remote Desktops

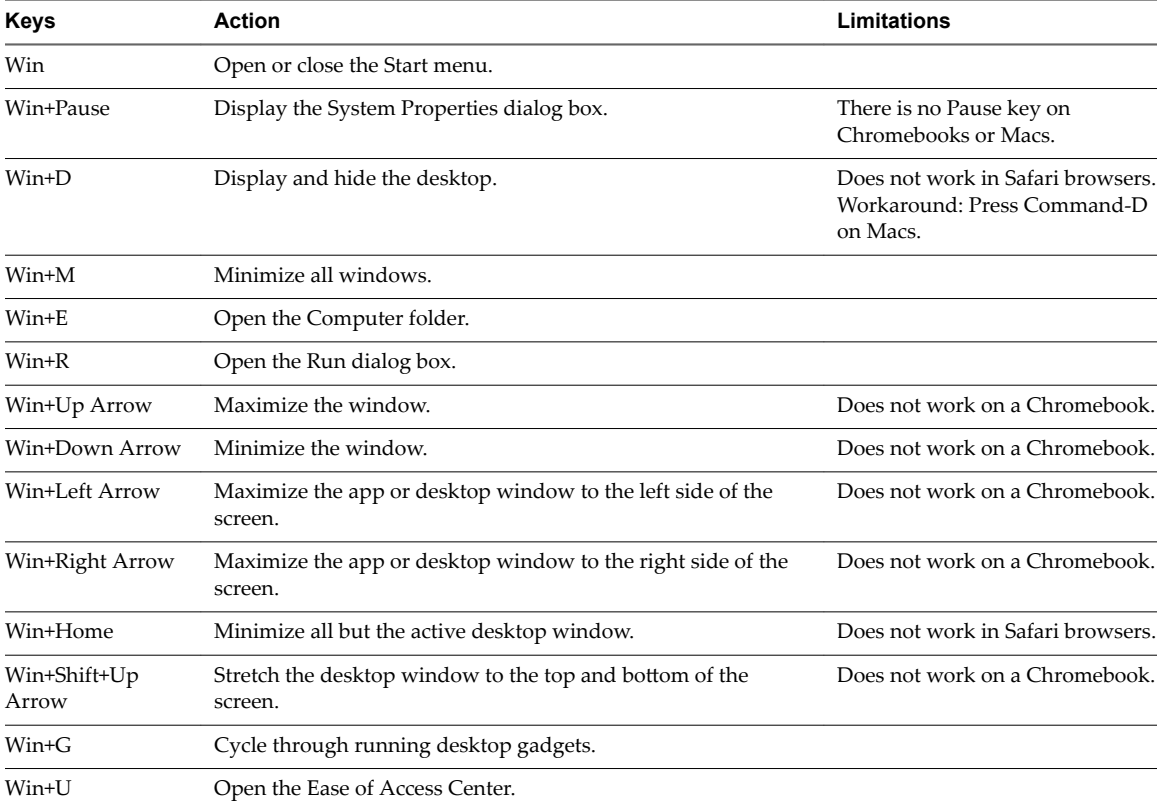

## <span id="page-35-0"></span>**International Keyboards**

When using non-English keyboards and locales, you must use certain settings in your client system, browser, and remote desktop. Some languages require you to use an IME (input method editor) on the remote desktop.

With the correct local settings and input methods installed, you can input characters for the following languages: English, Japanese, French, German, simplified Chinese, traditional Chinese, Korean, and Spanish.

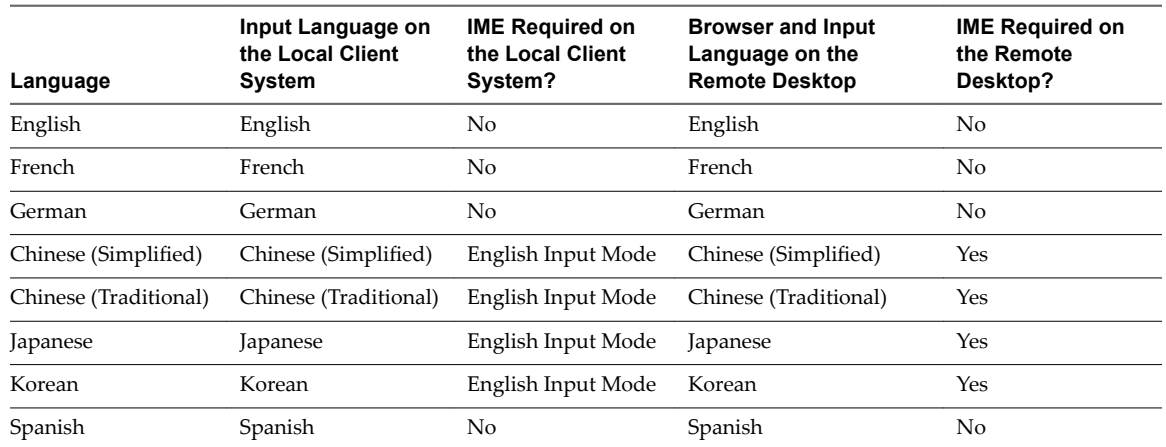

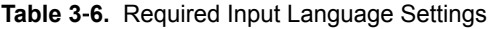

## **Screen Resolution**

If the Horizon Administrator configures a remote desktop with the correct amount of video RAM, the Web client can resize a remote desktop to match the size of the browser window. The default configuration is 36MB of video RAM, which is comfortably more than minimum requirement of 16MB if you are not using 3D applications.

If you use a browser or Chrome device that has a high pixel density resolution, such as a Macbook with Retina Display or a Google Chromebook Pixel, you can set the remote desktop or application to use that resolution. Turn on the High Resolution Mode option in the Settings window, which is available from the sidebar. (This option only appears in the Settings window if you are using a high-resolution display or a normal display that uses a scale that is greater than 100 percent.)

To use the 3D rendering feature, you must allocate sufficient VRAM for each remote desktop.

- The software-accelerated graphics feature, available with vSphere 5.0 or later, allows you to use 3D applications such as Windows Aero themes or Google Earth. This features requires 64MB to 128MB of VRAM.
- The shared hardware-accelerated graphics feature (vSGA), available with vSphere 5.1 or later, allows you to use 3D applications for design, modeling, and multimedia. This feature requires 64MB to 512MB of VRAM. The default is 96MB.
- The dedicated hardware-accelerated graphics feature (vDGA), available with vSphere 5.5 or later, dedicates a single physical GPU (graphical processing unit) on an ESXi host to a single virtual machine. Use this feature if you require high-end, hardware-accelerated workstation graphics. This feature requires 64MB to 512MB of VRAM. The default is 96MB.

When 3D rendering is enabled, the maximum number of monitors is 1 and the maximum resolution is 3840 x 2160.

<span id="page-36-0"></span>Similarly, if you use a browser on a device that has a high pixel density resolution, such as a Macbook with Retina Display or a Google Chromebook Pixel, you must allocate sufficient VRAM for each remote desktop.

**IMPORTANT** Estimating the amount of VRAM you need for the VMware Blast display protocol is similar to estimating how much VRAM is required for the PCoIP display protocol. For guidelines, see the section "RAM Sizing for Specific Monitor Configurations When Using PCoIP" of the topic "Estimating Memory Requirements for Virtual Desktops," in the *View Architecture Planning* document.

## **H.264 Decoding**

If you use a Chrome browser, you can allow H.264 decoding in the HTML Access client for remote desktop and application sessions.

When you allow H.264 decoding, the HTML Access client uses H.264 decoding if the agent supports H.264 encoding. If the agent does not support H.264 encoding, the HTML Access client uses JPEG/PNG decoding.

If you are connected to a remote desktop or application, you can allow H.264 decoding by turning on the **Allow H.264 decoding** option in the Settings window, which is available from the sidebar. You must disconnect and reconnect to the remote desktop or application for the new setting to take effect.

If you are not connected to a remote desktop or application, you can click the **Settings** toolbar button in the upper-right corner of the desktop and application selector screen and turn on the **Allow H.264 decoding** option in the Settings window. The new setting takes effect for any sessions that are connected after you change the setting.

## **Setting the Time Zone**

The time zone used in a remote desktop or application is automatically set to the time zone in your local machine. However, when using the HTML Access client, you might need to manually set the time zone if it cannot be correctly determined due to some daylight saving policies.

To manually set the correct time zone information to use before you connect to a remote desktop or application, click the **Settings** toolbar button in the upper-right corner of the desktop and application selector screen. Turn off the **Set Time Zone Automatically** option in the Settings window and select one of the time zones from the drop-down menu.

The value you selected is saved as your preferred time zone to use when connecting to a remote desktop or application.

If you are already connected to a remote desktop or application, return to the desktop and application selector screen to change the current time zone setting. The **Set Time Zone Automatically** option is not available from the Settings window that is accessible from the sidebar.

## **Using the Sidebar**

After you connect to a remote desktop or hosted application, you can use the sidebar to launch other applications and desktops, switch between running desktops and applications, and perform other actions.

When you access a remote application or desktop, the sidebar appears on the left side of the screen. Click the sidebar tab to display or hide the sidebar. You can also slide the tab up and down.

**Figure 3**‑**1.** Sidebar That Appears When You Launch a Remote Desktop or Application

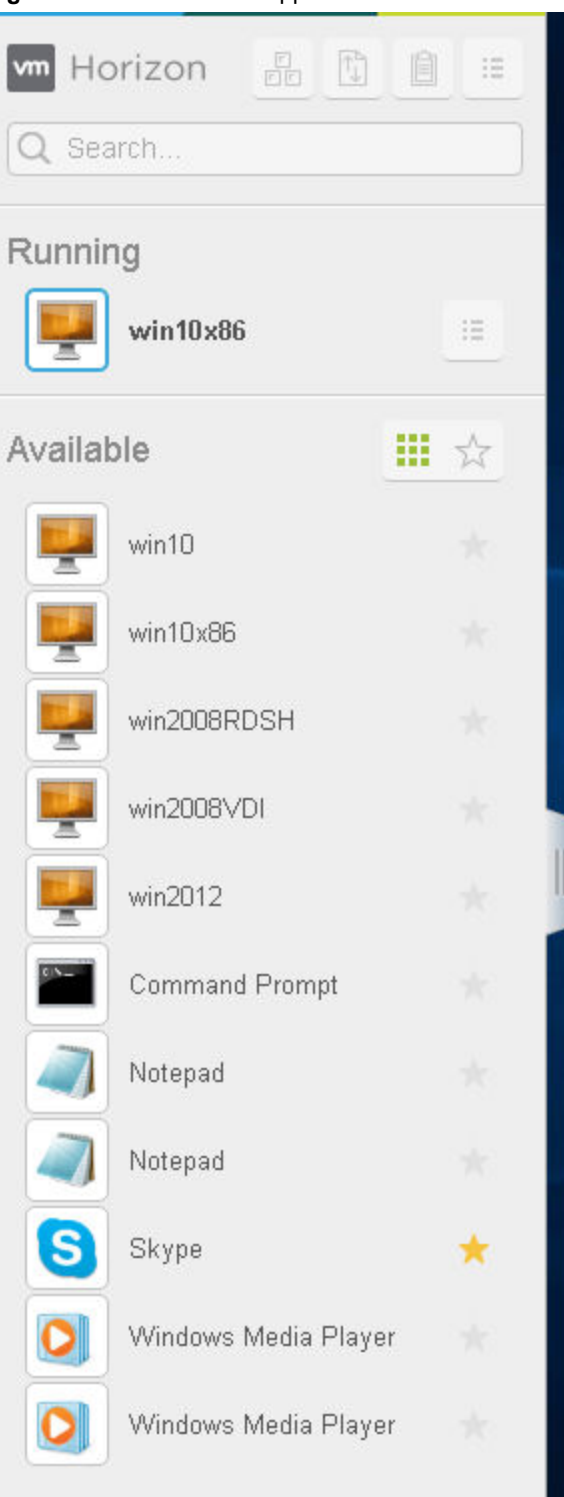

Click the expander arrow next to a running application to see the list of documents opened from that application. Note, however, that if you have, for example, two Excel documents open from separate Excel programs hosted on two different servers, the Excel application will be listed twice in **Running** list in the sidebar.

From the sidebar, you can perform several actions.

#### **Table 3**‑**7.** Sidebar Actions

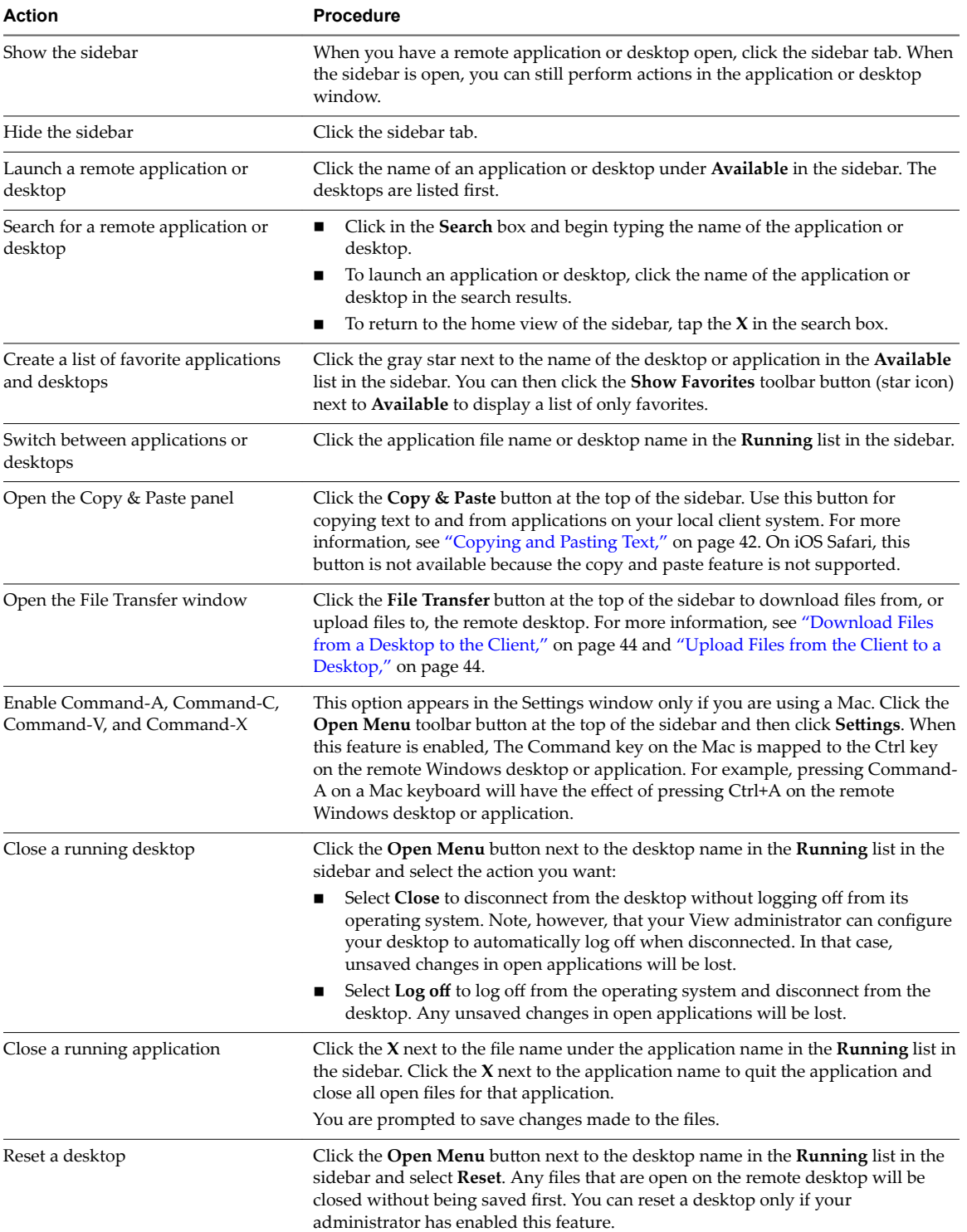

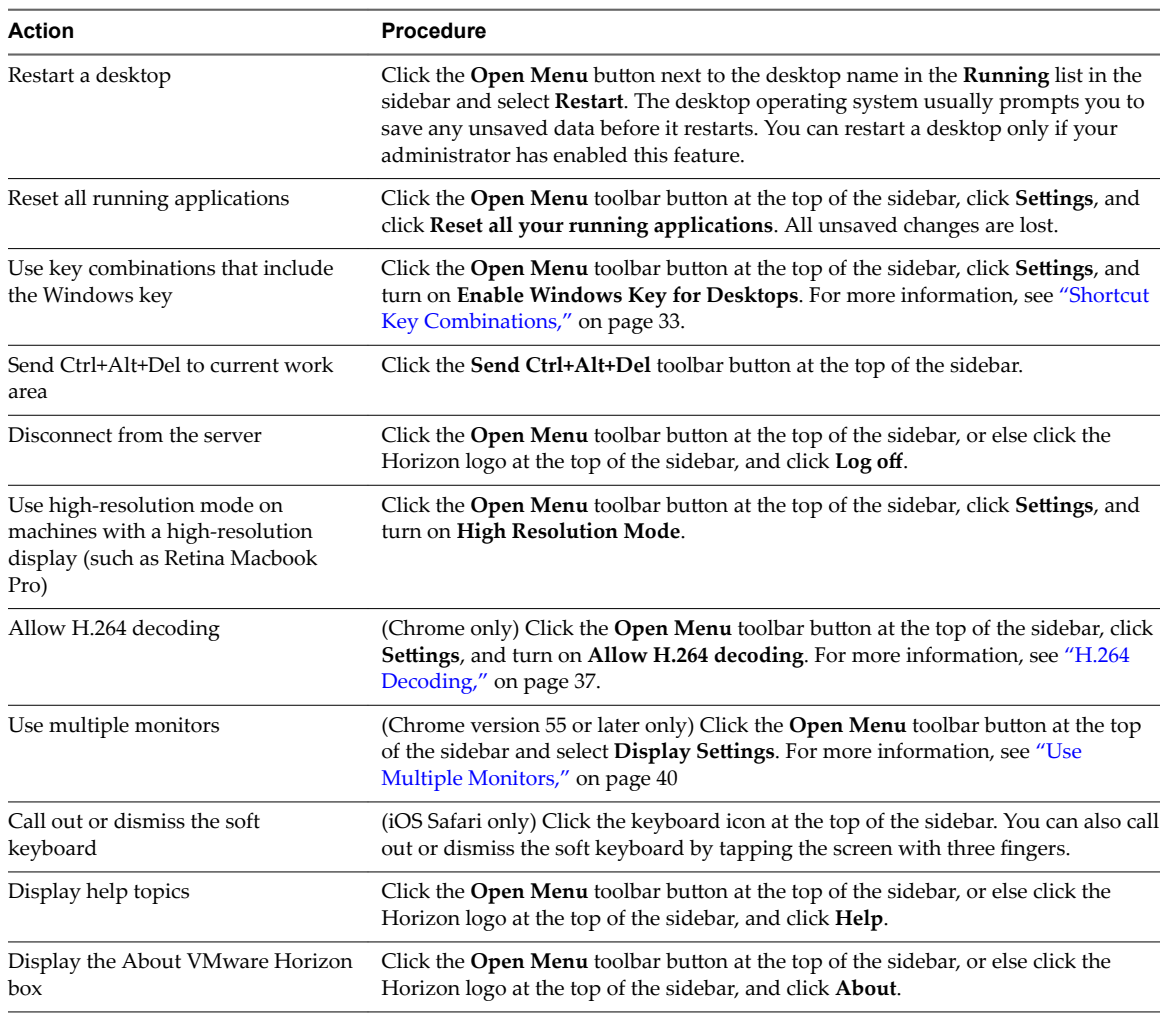

<span id="page-39-0"></span>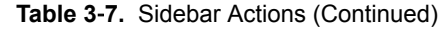

## **Use Multiple Monitors**

By using a Chrome browser (version 55 or later), you can use multiple monitors in HTML Access Web client to display a remote desktop window.

You can add up to one additional monitor to your primary monitor to display the current remote desktop window to which you are connected. For example, if you have three monitors, you can specify that the remote desktop window appears on only two of those monitors. Adjacent monitors must be selected for the multiple-monitor setup. The monitors can be positioned side by side or stacked vertically.

Beginning with HTML Access Web client 4. 5, the per device DPI synchronization is applied when the multiple-monitor feature is enabled. If you are using two monitors that have different DPI settings, the DPI settings on the HTML Access agent are set to the same DPI setting value used by the monitor of the client machine that was used to start the HTML Access Web client session.

#### **Procedure**

- 1 Start Horizon Client and log in to a server.
- 2 In the desktop and application selection window, click the icon for the remote desktop that you want to access.
- 3 To display the sidebar, click the sidebar tab.
- <span id="page-40-0"></span>4 Click the **Open Menu** toolbar button at the top of the sidebar, select **Display Settings**.
- 5 In the Display Settings dialog box, click **Add Display**.

Nore If the Display Selector browser window does not appear, add your Horizon server's FQDN address into the Pop-up exceptions section of your browser's **Content settings** window.

6 Drag the Display Selector window so that it appears in the other monitor display that you want to use.

The message in the Display Selector browser window changes and a gray rectangular icon is added.

7 In the Display Selector browser window, click the **+** monitor icon to confirm that you want to use the current monitor display.

The Waiting for other displays message appears on the current monitor display and the gray monitor icon in the Display settings window in your primary display changes to a green color.

8 Click **OK** in the Display Settings window when you are done adding the monitor displays that you want to use for the session.

The Display Settings window is dismissed, the Waiting for other displays message is cleared in the non-primary monitor display and displays the remote desktop window.

9 To exit the multiple displays mode, press Esc and click **Yes** in the **Exit the multiple displays mode** dialog box to confirm.

Nore Each time you have to use the Esc key in the remote desktop, open the sidebar tab, click the Open Menu toolbar button at the top of the sidebar, and select Send ESC.

## **Using DPI Synchronization**

The DPI Synchronization feature ensures that the remote desktop's DPI setting matches the client machine's DPI setting for new remote sessions. When you start a new session, Horizon Agent sets the DPI value in the remote desktop to match the DPI value of the client machine.

The DPI Synchronization feature cannot change the DPI setting for active remote sessions. If you reconnect to an existing remote session, the Display Scaling feature scales the remote desktop or application appropriately.

The DPI Synchronization feature is enabled when the High Resolution Mode setting is disabled in the Settings window. Beginning with HTML Access version 4.5, if an administrator disables the Horizon Agent **DPI Synchronization** group policy setting, the DPI Synchronization feature can be disabled, but the Display Scaling feature cannot be disabled. You must log out and log in again to make any configuration changes take effect. For more information, see the *Configuring Remote Desktop Features in Horizon 7* document.

The DPI Synchronization feature requires Windows 7 or later for single-session desktops, Windows Server 2008 R2 or later for published desktops and applications on RDS hosts, Horizon Agent 7.0.2 or later, and HTML Access version 4.4 or later.

Following are tips for using the DPI Synchronization feature:

- If you change the DPI setting on the client machine, you must log out and log in again to make Horizon Client aware of the new DPI setting on the client machine. This requirement applies even if the client machine is running Windows 10.
- If you start a remote session on a client machine that has a DPI setting of more than 100 percent, and then use the same session on another client machine that has a different DPI setting of more than 100 percent, you must log out and log back in to the session on the second client machine to make DPI synchronization work on the second client machine.
- <span id="page-41-0"></span>■ Although Windows 10 and Windows 8.x machines support different DPI settings on different monitors, the DPI Synchronization feature uses the DPI value that is set on the client machine's monitor in which the Web browser used for launching the HTML Access client session is located. HTML Access does not support different DPI settings in different monitors.
- If an administrator changes the **DPI Synchronization** group policy setting value for Horizon Agent, you must log out and log in again to make the new setting take effect.
- If you want to sync up with another monitor with a different DPI setting, you must log out of the remote desktop or application, drag the Web browser used for launching the HTML Access client session to the other monitor, and log back in to the remote desktop or application to make the DPI settings match between the client system and remote desktop or application.

#### **Sound**

You can play sound in your remote desktops and applications, but some limitations apply.

By default, sound playback is enabled for remote desktops and applications, although your View administrator can set a policy to disable sound playback.

Take into account the following guidelines:

- To turn up the volume, use the sound control on your client system, not the sound control in the remote desktop or application.
- Occasionally, the sound might go out of sync with the video.
- In conditions of heavy network traffic, or if the browser is performing a lot of tasks (I/O), sound quality might be reduced. Some browsers work better than others in this regard.

## **Copying and Pasting Text**

It is possible to copy text to and from remote desktops and applications. Your View administrator can set this feature so that copy and paste operations are allowed only from your client system to a remote desktop or application, or only from a remote desktop or application to your client system, or both, or neither.

Administrators configure the ability to copy and paste by using group policies that pertain to View Agent or Horizon Agent in remote desktops. For more information, see "HTML Access Group Policy Settings," on [page 26](#page-25-0). Administrators can also use group policies to restrict clipboard formats during copy and paste operations. Because HTML Access supports transferring only text in the clipboard, only the text filters work with the HTML Access client. For information about using group policies to filter clipboard formats, see the Configuring Remote Desktop Features in Horizon 7 document.

You can copy up to 1 MB of text, including any Unicode non-ASCII characters. You can copy text from your client system to a remote desktop or application, or the reverse, but the pasted text is plain text.

You cannot copy and paste graphics. You also cannot copy and paste files between a remote desktop and the file system on your client computer.

Note The copy and paste feature is not supported on iOS Safari.

#### **Use the Copy and Paste Feature**

To copy and paste text, you must use the **Copy & Paste** button located at the top of the sidebar.

This procedure describes how to use the Copy & Paste window to copy text from your local client system to a remote application or how to copy text from a remote application to your local client system. If, however, you are copying and pasting text between remote applications and desktops, you can simply copy and paste as you normally would, and there is no need to use the Copy & Paste window.

The Copy  $\&$  Paste window, which you can open from the button at the top of the HTML Access sidebar, is required only for synchronizing the Clipboard on your local system with the Clipboard in the remote machine.

The text in the Copy & Paste window displays one of the following messages to indicate in which direction the user can copy and paste content.

- Use this panel to copy & paste content between your local client and remote desktop/application.
- Use the panel to copy & paste content from your local client to remote desktop/application.
- Use the panel to copy & paste content from your remote desktop/application to local client.

#### **Prerequisites**

If you are using a Mac, verify that you have enabled the setting for mapping the Command key to the Windows Ctrl key when using the key combinations to select, copy, and paste text. Click the **Open Settings** Window toolbar button in the sidebar and turn on Enable Command-A, Command-C, Command-V, and **Command-X**. (This option appears in the Settings window only if you are using a Mac.)

The View administrator must either leave the default policy in effect, which allows users to copy from client systems and paste into their remote desktops and applications, or else the administrator must configure another policy that allows copying and pasting. For more information, see ["HTML Access Group Policy](#page-25-0) Settings," on page 26.

#### **Procedure**

- To copy text from your client system to the remote desktop or application:
	- a Copy the text in local client application.
	- b In your browser, click the HTML Access sidebar tab to open the sidebar, and click **Copy & Paste** at the top of the sidebar.

The Copy & Paste window appears. If previously copied text already appears in the window, that text will be replaced when you paste in the newly copied text.

c Press Ctrl+V (or Command-V on Macs) to paste the text into the Copy & Paste window.

The following message appears briefly: "Remote Clipboard Synced."

d Click in the remote application where you want to past the text and press Ctrl+V.

The text is pasted into the remote application.

- n To copy text from your remote desktop or application to your client system:
	- a Copy the text in your remote application.
	- b In your browser, click the HTML Access sidebar tab to open the sidebar, and click **Copy & Paste** at the top of the sidebar.

The Copy & Paste window appears with the text already pasted in it. The following message appears briefly: "Remote Clipboard Synced."

c Click in the Copy & Paste window and press Ctrl+C (or Command-C on Macs) to copy again.

The text will not be selected when you do this action, and you cannot select the text. The following message appears briefly: "Copied from Clipboard Panel."

d On your client system, click where you want to paste the text and press Ctrl+V.

The text is pasted into the application on your client system.

## <span id="page-43-0"></span>**Transferring Files Between the Client and a Remote Desktop**

With the file transfer feature, you can transfer (upload and download) files between the client and a remote desktop. File transfer to or from applications is not supported.

The Horizon administrator can configure the ability to allow, disallow, or allow in one direction only, the transfer of files by modifying the **Configure file transfer** group policy setting for the VMware Blast protocol. The default is upload only. If the Disabled both upload and download value is selected in the Configure file transfer group policy setting for the VMware Blast protocol, the File Transfer button is disabled. If **Enabled file upload only** value is selected, only the **Upload** tab is displayed in the **Transfer Files** dialog window. If **Enabled file download only** value is selected, only the **Download** tab is displayed in the **Transfer Files** dialog window. For more information, see "HTML Access Group Policy Settings," on page 26.

You can download a file up to 500 MB in size, and upload a file up to 2 GB in size. For 32-bit Internet Explorer 11, downloading a file larger than 300 MB might not work. To resolve the issue, run Internet Explorer 11 in 64-bit mode.

You cannot download or upload folders, or files that have a size of zero.

Safari on iOS and Safari 8 do not support upload or download. Safari 9 or later do not support download.

If file transfer is in progress in a desktop session and the user opens a connection to a second desktop, and if a security warning is displayed (this can happen if no valid certificate was installed, for example), ignoring the warning and continuing to connect to the second desktop will cause the file transfer in the first desktop session to abort. This is expected behavior.

Note The ability to download is affected by the group policy setting for clipboard redirection. If clipboard redirection is disabled from the server to the client, then file download is also disabled.

#### **Download Files from a Desktop to the Client**

With Horizon Client you can download files from a remote desktop to the client machine.

#### **Procedure**

1 Click the file transfer icon at the top of the sidebar.

The Transfer Files window opens.

- 2 Click **Download**.
- 3 Select one or more files on the remote desktop.
- 4 Press Ctrl+c to start the download.
- 5 After the download is complete, click the download icon to save the files on the client machine.

#### **Upload Files from the Client to a Desktop**

With Horizon Client you can upload files from the client machine to a remote desktop.

#### **Procedure**

1 Click the file transfer icon at the top of the sidebar.

The Transfer Files window opens.

- 2 Click **Upload**.
- 3 Drag and drop files into the Transfer Files window or click **Choose Files** to select files.

The selected files are uploaded to the My Documents folder.

With Internet Explorer 11 and Chrome on ChromeBook, if you drag and drop folders, files of zero size, or files larger than 2 GB, you get an error message as expected. After you dismiss the error message, you can no longer drag and drop files that can be transferred.

## <span id="page-44-0"></span>**Using the Real-Time Audio-Video Feature for Webcams and Microphones**

With the Real-Time Audio-Video feature, you can use your client machine's webcam or microphone in a remote desktop or application. Real-Time Audio-Video is compatible with standard conferencing applications and browser-based video applications, and supports standard webcams, audio USB devices, and analog audio input.

Real-Time Audio-Video is supported only in Chrome, Microsoft Edge, and Firefox. The default video resolution is  $320 \times 240$ . The default Real-Time Audio-Video settings work well with most webcam and audio applications. For information about changing the Real-Time Audio-Video settings, see "Configuring Real-Time Audio-Video Group Policy Settings" in the *Configuring Remote Desktop Features in Horizon 7* document.

When a remote desktop or application is connected to the client machine's webcam or microphone, before the remote desktop or application can use to the webcam or microphone, the browser might ask for permission. Different browsers behave differently.

- n Microsoft Edge asks for permission every time. You cannot change this behavior. For more information, see https://blogs.windows.com/msedgedev/2015/05/13/announcing-media-capture-functionality-inmicrosoft-edge.
- Firefox asks for permission every time. You can change this behavior. For more information, see https://support.mozilla.org/en-US/kb/permissions-manager-give-ability-store-passwords-set-cookiesmore?redirectlocale=en-US&redirectslug=how-do-i-manage-website-permissions.
- n Chrome asks for permission the first time. If you allow the device to be used, Chrome does not ask for permission again.

When a remote desktop is connected to the client machine's webcam or microphone, an icon for each device appears at the top of the sidebar. A red question mark appears over the device icon in the sidebar to indicate the permission request. If you allow a device to be used, the red question mark disappears. If you reject a permission request, the device icon disappears.

If Real-Time Audio-Video is being used in a remote desktop or application session and you open a connection to a second desktop or application, and if a security warning appears (for example, if a valid certificate was not installed), ignoring the warning and continuing to connect to the second desktop or application causes Real-Time Audio-Video to stop working in the first session.

## **Log Off or Disconnect**

With some configurations, if you disconnect from a remote desktop without logging off, applications in the desktop can remain open. You can also disconnect from a server and leave remote applications running.

#### **Procedure**

Log out of the server and disconnect from (but do not log out from) the desktop or quit the hosted application.

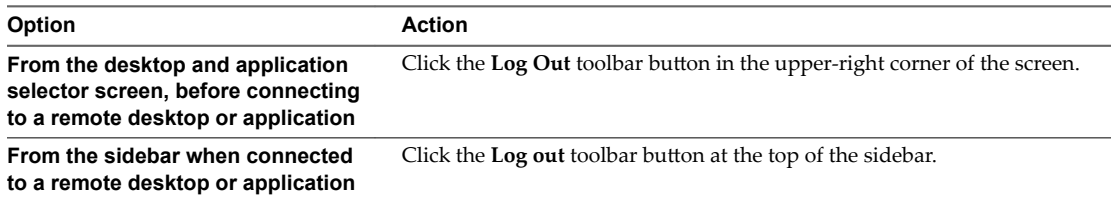

<span id="page-45-0"></span>■ Close a remote application.

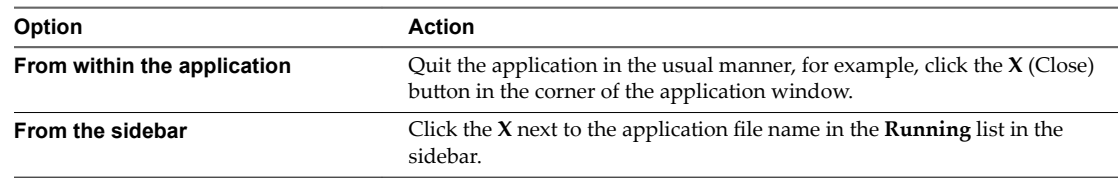

■ Log off or disconnect from a remote desktop.

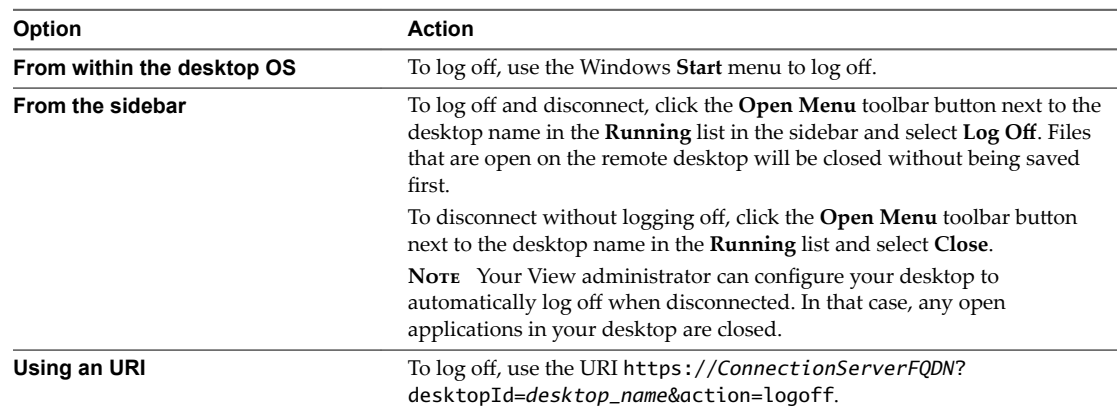

## **Reset a Remote Desktop or Remote Applications**

You might need to reset a remote desktop if the desktop operating system stops responding and restarting the remote desktop does not solve the problem. Resetting remote applications quits all open applications.

Resetting a remote desktop is the equivalent of pressing the Reset button on a physical PC to force the PC to restart. Any files that are open on the remote desktop are closed and are not saved.

Resetting remote applications is the equivalent of quitting the applications without saving any unsaved data. All open remote applications are closed, even applications that come from different RDS server farms.

You can reset a remote desktop only if a Horizon administrator has enabled the desktop reset feature for the desktop.

For information about enabling the desktop reset feature, see the *Setting Up Virtual Desktops in Horizon* 7 or Setting Up Published Desktops and Applications in Horizon 7 document.

#### **Procedure**

Use the **Reset** command.

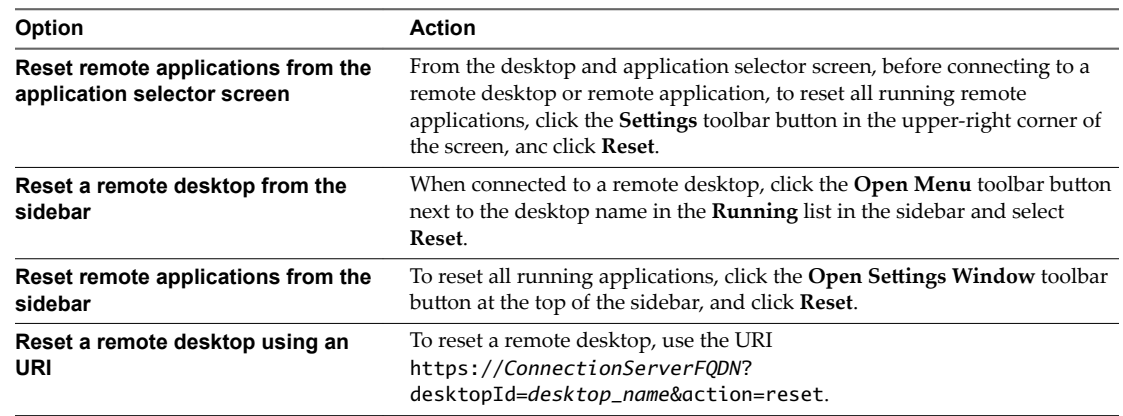

<span id="page-46-0"></span>When you reset a remote desktop, the operating system in the remote desktop reboots and Horizon Client disconnects and logs off from the desktop. When you reset remote applications, the applications quit.

#### **What to do next**

Wait an appropriate amount of time for system startup before attempting to reconnect to the remote desktop or application.

## **Restart a Remote Desktop**

You might need to restart a remote desktop if the desktop operating system stops responding. Restarting a remote desktop is the equivalent of the Windows operating system restart command. The desktop operating system usually prompts you to save any unsaved data before it restarts.

You can restart a remote desktop only if a Horizon administrator has enabled the desktop restart feature for the desktop.

For information about enabling the desktop restart feature, see the *Setting Up Virtual Desktops in Horizon* 7 or Setting Up Published Desktops and Applications in Horizon 7 document.

#### **Procedure**

Use the **Restart** command.

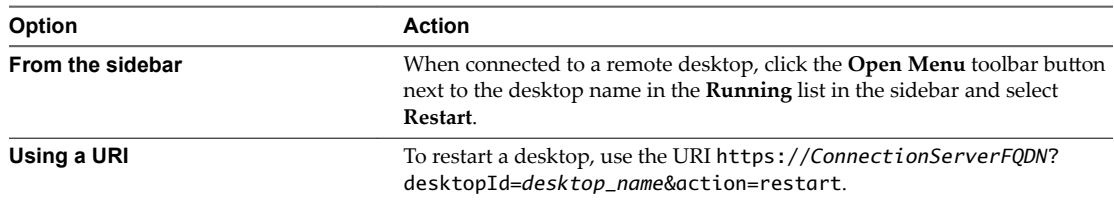

The operating system in the remote desktop reboots and Horizon Client disconnects and logs off from the desktop.

#### **What to do next**

Wait an appropriate amount of time for system startup before you attempt to reconnect to the remote desktop.

If restarting the remote desktop does not solve the problem, you might need to reset the remote desktop. See ["Reset a Remote Desktop or Remote Applications," on page 46.](#page-45-0)

Using HTML Access

# <span id="page-48-0"></span>**Index**

## **B**

Blast Agent **[11](#page-10-0)**

#### **C**

certificates, setting the thumbprint in the Windows registry **[15](#page-14-0)** cipher suites, configuring for HTML Access Agents **[16](#page-15-0)** clearing credentials cache **[11](#page-10-0)** configuration settings **[19](#page-18-0)** copy text **[42](#page-41-0)** copying text **[42](#page-41-0)** Ctrl+Alt+Delete **[33](#page-32-0)** customer experience program, desktop pool data **[17](#page-16-0)**

## **D**

desktop log off from **[45](#page-44-0)** reset **[46](#page-45-0)** disconnecting from a remote desktop **[45](#page-44-0)** download files from a desktop to the client **[44](#page-43-0)** downloading files **[44](#page-43-0)** DPI synchronization **[41](#page-40-0)**

## **F**

feature support matrix **[28](#page-27-0)** firewall rules, HTML Access **[10](#page-9-0)**

## **H**

H.264 Decoding **[37](#page-36-0)** Horizon Client, disconnect from a desktop **[45](#page-44-0)** Horizon View HTML Access **[5](#page-4-0)** HTML Access configuring group policies **[26](#page-25-0)** installing Horizon Client on **[7](#page-6-0)** upgrading **[17](#page-16-0)** HTML Access Agent configuring cipher suites **[16](#page-15-0)** configuring SSL certificates **[13](#page-12-0)** importing a certificate **[14](#page-13-0)** HTML Access page **[19](#page-18-0)** HTML Access Web client **[5](#page-4-0)**

## **I**

IME (input method editor) **[36](#page-35-0)**

installation **[7](#page-6-0)** intermediate certificates, importing into the Windows store **[15](#page-14-0)** iOS, configuring to use CA-signed certificates **[16](#page-15-0)**

## **K**

keyboards **[36](#page-35-0)**

## **L**

log off **[45](#page-44-0)** logging in **[29](#page-28-0)**

#### **M**

MMC, adding the Certificate snap-in **[13](#page-12-0)** monitors **[36](#page-35-0)** multiple monitors **[40](#page-39-0)**

## **P**

paste text **[42](#page-41-0)** pasting text **[42](#page-41-0)**

## **R**

real-time audio-video **[45](#page-44-0)** remote desktop **[27](#page-26-0)** reset desktop **[46](#page-45-0)** restart desktop **[47](#page-46-0)** root certificate, importing into the Windows store **[15](#page-14-0)**

## **S**

screen resolution **[36](#page-35-0)** security servers **[9](#page-8-0)** self-signed security certificates **[31](#page-30-0)** Send Ctrl+Alt+Del menu command **[33](#page-32-0)** setup **[7](#page-6-0)** shortcut key combinations **[33](#page-32-0)** sidebar **[37](#page-36-0)** sound playback **[42](#page-41-0)** SSL certificates, configuring for HTML Access Agents **[13](#page-12-0)** system requirements, for HTML Access **[7](#page-6-0)**

## **T**

TCP ports, HTML Access **[10](#page-9-0)** text, copying **[42](#page-41-0)**

time zone **[37](#page-36-0)** transferring files **[44](#page-43-0)**

#### **U**

Unauthenticated AccessUnauthenticated Access **[32](#page-31-0)** uninstall HTML Access **[17](#page-16-0)** upload files from a desktop to the client **[44](#page-43-0)** uploading files **[44](#page-43-0)** URI examples **[24](#page-23-0)** URI syntax for HTML Access web clients **[22](#page-21-0)** URIs (uniform resource identifiers) **[22](#page-21-0)**

#### **V**

video RAM **[36](#page-35-0)**

#### **W**

Web client, system requirements for HTML Access **[7](#page-6-0)** Web Portal **[19](#page-18-0)** webcam **[45](#page-44-0)** Windows Certificate Store, importing a certificate for the HTML Access Agent **[14](#page-13-0)** Workspace ONE **[31](#page-30-0)**